# $CO<sub>2</sub>$  Emission Measurement Model (Ver.1) User Manual

Prepared on March 1 2024

The Ministry of Land, Infrastructure, Transport and Tourism Japan Tourism Agency

https://www.mlit.go.jp/kankocho/

# <span id="page-1-0"></span>Agenda

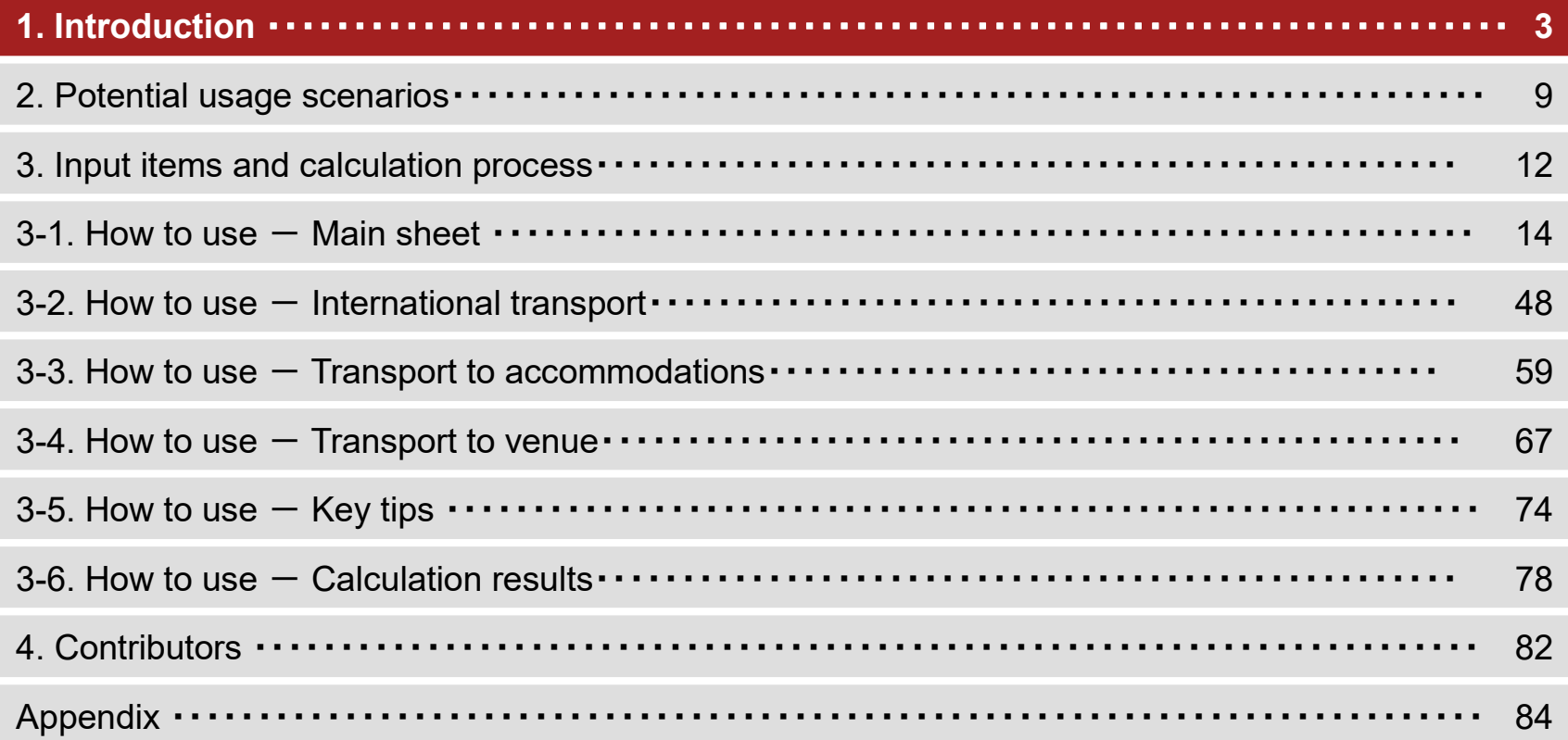

### Introduction

The Japan Tourism Agency is actively involved in the promotion of international conferences, as they greatly contribute to economic benefits of the region, the creation of opportunities for business innovation, and the improvement of national and city competitiveness. In order to promote the invitation of international conferences to each city, it is important for organizers, convention bureau (CB), cities and related business operators to work together to communicate the significance and attractiveness of holding conferences in Japan as a host country to the international community.

Meanwhile, in recent years, in the field of international conferences, there has been a growing trend for organizers to focus on sustainability-conscious conference management methods and sustainability initiatives of cities when selecting host cities. Globally, the 'Glasgow Declaration on Climate Action in Tourism' stipulates the necessity to accelerate the countermeasures against climate change in the tourism sector, with the goal of 'net zero emissions (achievement of net zero emissions)' by 2050.

In view of this trend, the Japan Tourism Agency found the necessity to provide a model to measure  $CO<sub>2</sub>$  emissions during international conferences in Japan, and has prepared the 'CO<sub>2</sub> Emission Measurement Model (Ver. 1)'. Normally, CO<sub>2</sub> emissions should be measured for each conference using actual data (primary data). However, this model is introduced as a simple calculation tool for  $CO<sub>2</sub>$  emissions that even beginners can understand, and it is expected to be helpful for future reduction considerations.

By promoting efforts to operate conferences with an emphasis on sustainability, we hope to contribute to the promotion of international conferences in various regions.

# Points to note  $(1/2)$

- Things to do after downloading the  $CO<sub>2</sub>$  emission measurement model file
	- When you open the file after the download is complete, the macro will be blocked. Please check [this link](https://learn.microsoft.com/ja-jp/deployoffice/security/internet-macros-blocked) to enable the macro.
- Data-entry procedures
	- When entering data, please follow the steps in this manual. By using the appropriate method for input of each item, more accurate calculations will be available. If data to be entered is difficult to obtain, you can perform calculations per item (transport, venue, food and drink, accommodation and waste).
- This model is recommended to be used in an online environment.
	- The  $CO<sub>2</sub>$  emission measurement model can be used in both online and offline environments.
	- However, when calculating emissions related to the movement of people, there will be data communication with the web regarding the information entered in the input fields in the sheet described below, which is unavailable in an offline environment. Therefore, you are recommended to use the model in an online environment.
	- For how to use the model in an offline environment, please refer to the relevant sheet in the manual.

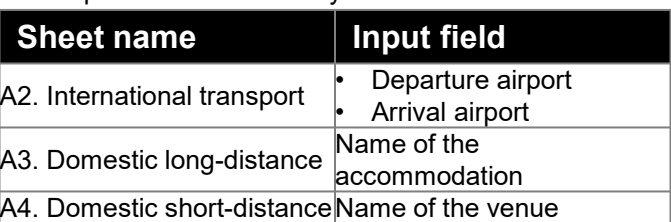

Input fields that are only available online

# Points to note (2/2)

- Excel version
	- This model has been confirmed to work with Excel 2016 or later versions, but some functions may not be available in versions earlier than Excel 2016. For details, please check the How to Use page of this manual.
- Predetermined emission factors
	- $-$  In this model, for calculation of CO<sub>2</sub> emissions, emission factors are predetermined for each item to be calculated, but please note that these are average values. For more information on the emission factors, please check the source listed in the calculation basis and contact the relevant party as needed. For some items, the model allows emission factors to be entered, so please enter them where possible.
- Request for feedback
	- $-$  This CO<sub>2</sub> emissions measurement model has been created with both detailed calculations and ease of user input in mind, but we believe it is necessary to keep track of usage status and demands to revise the model in the future. Therefore, if you have used this  $CO<sub>2</sub>$  emissions measurement model, please send us your feedback on the calculation results, your concerns, and points to be improved.
	- Please send your feedback to: MICE Office, Japan Tourism Agency at hqt-jp-mice@ki.mlit.go.jp

## Scope of the calculation of  $CO<sub>2</sub>$  emissions

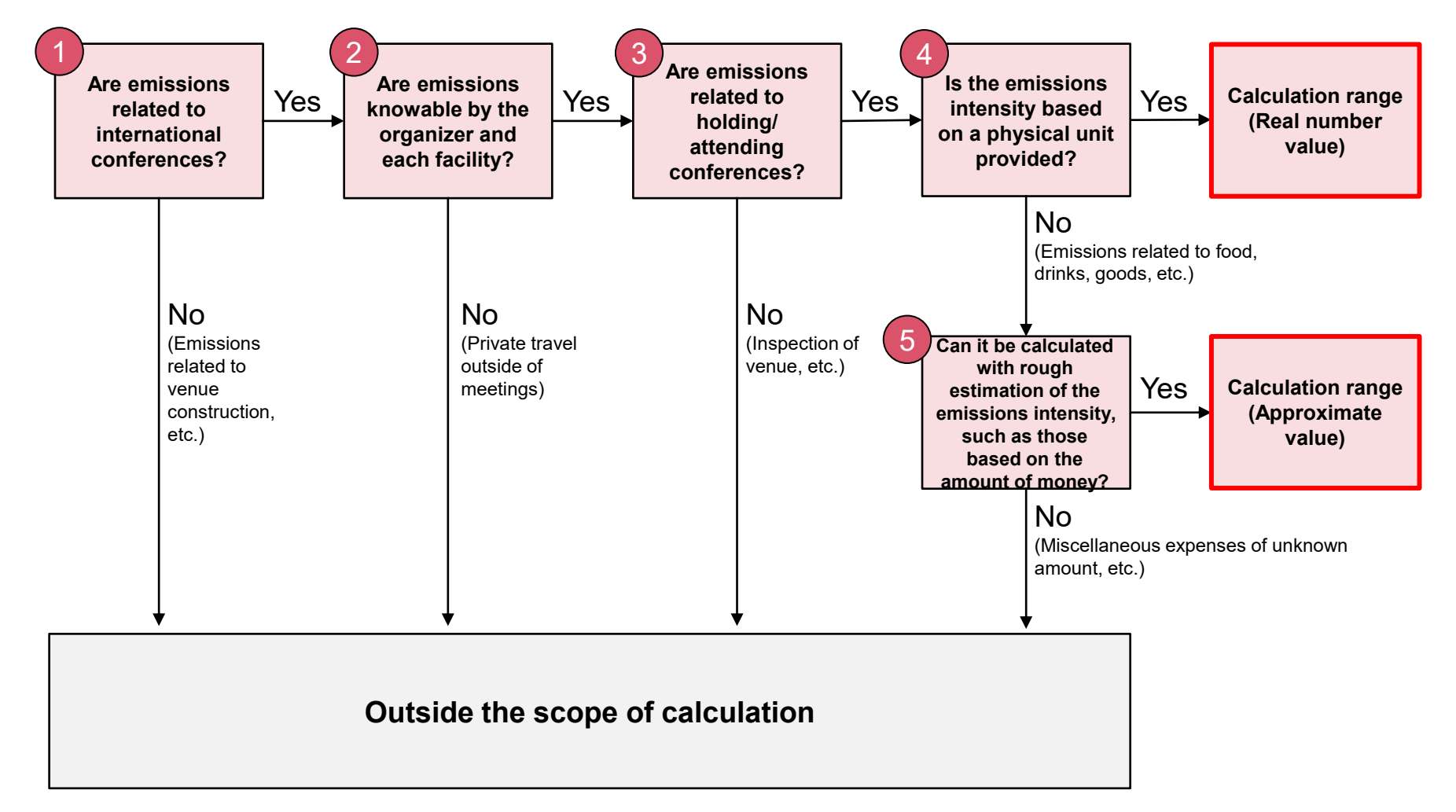

# List of items to be calculated

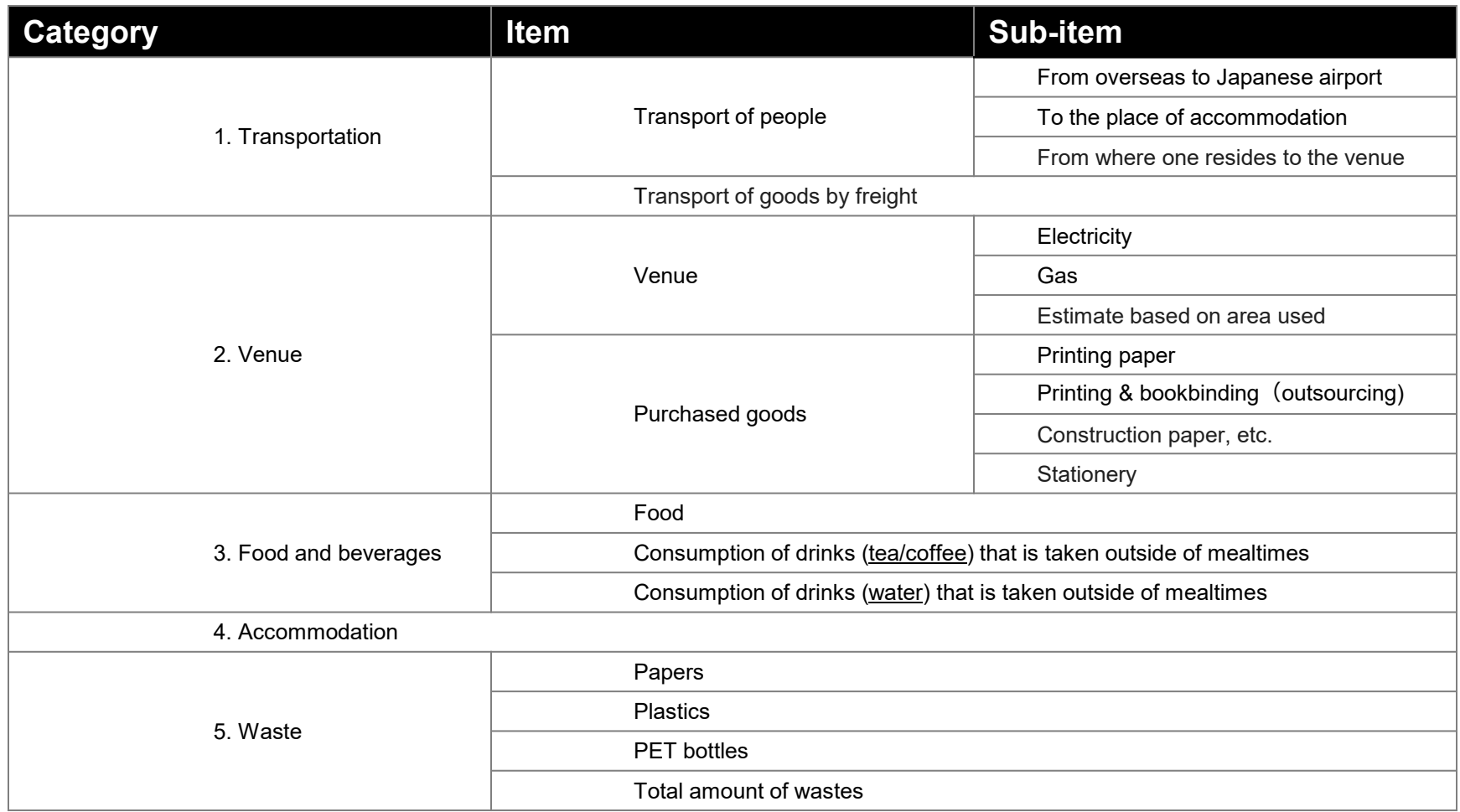

# <span id="page-7-0"></span>Agenda

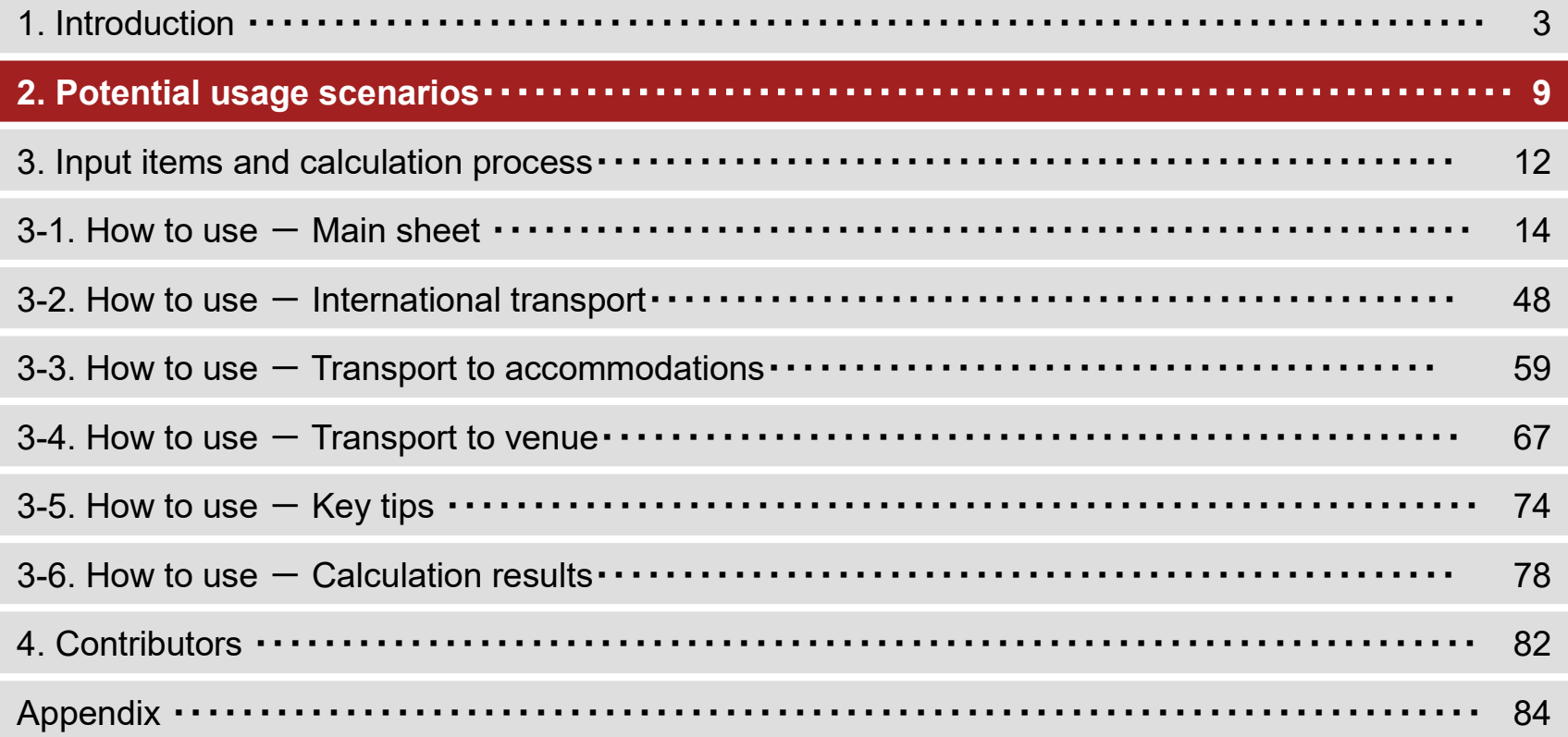

### Potential usage scenarios of  $CO<sub>2</sub>$  Emission Measurement Model

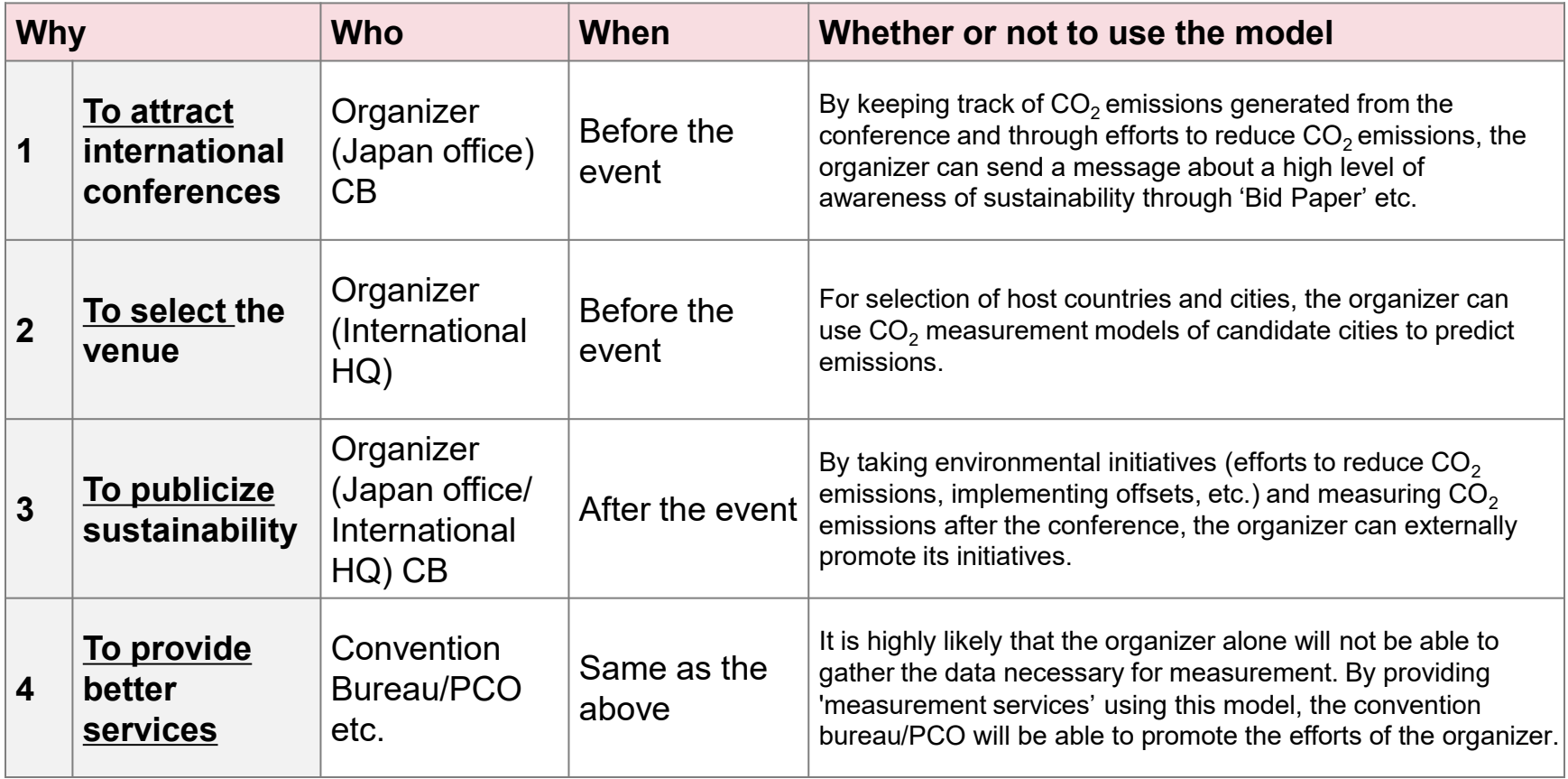

## Example of Model inputs and Cooperation with various stakeholders for reduction of  $CO<sub>2</sub>$  emissions

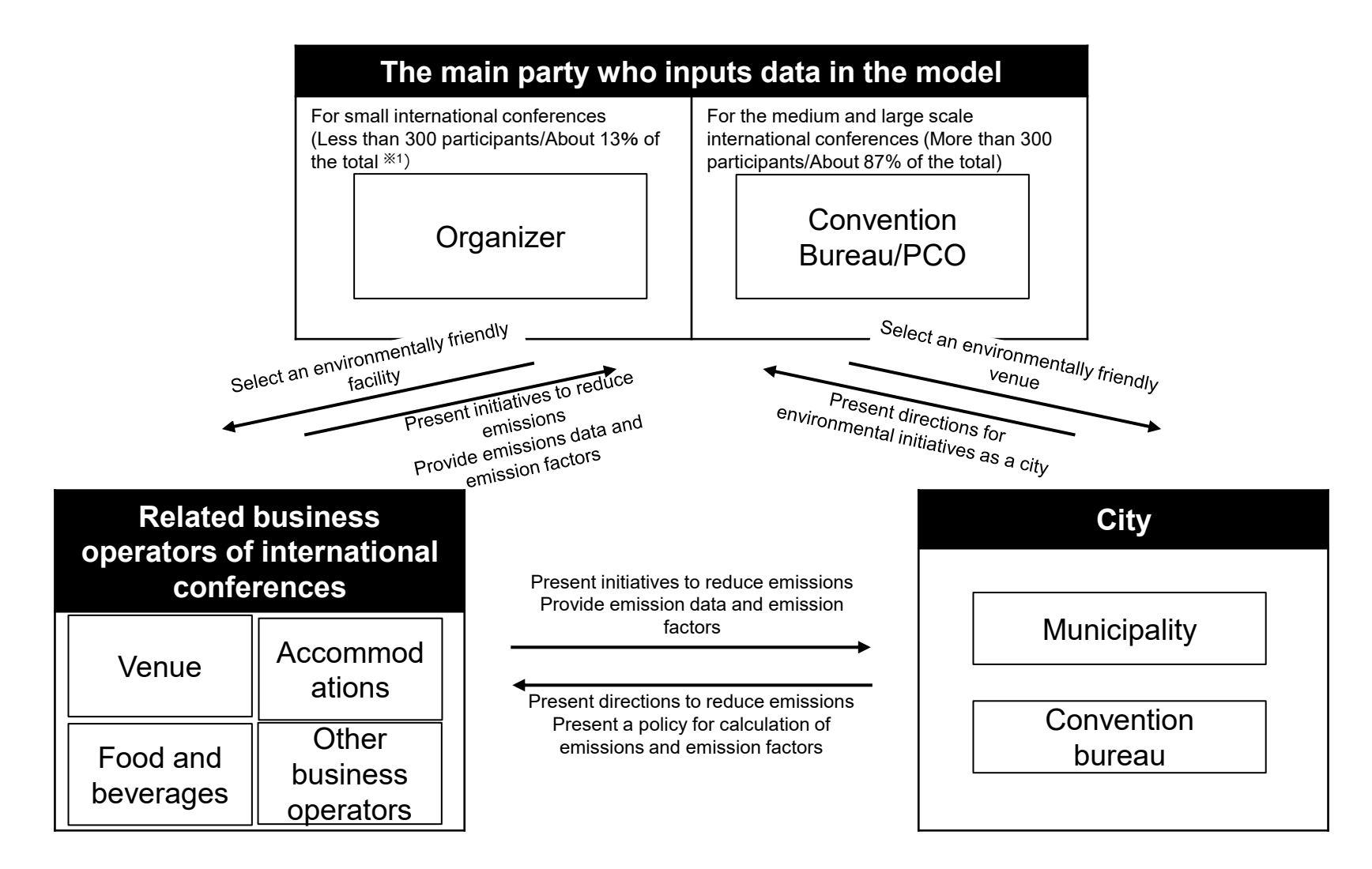

# <span id="page-10-0"></span>Agenda

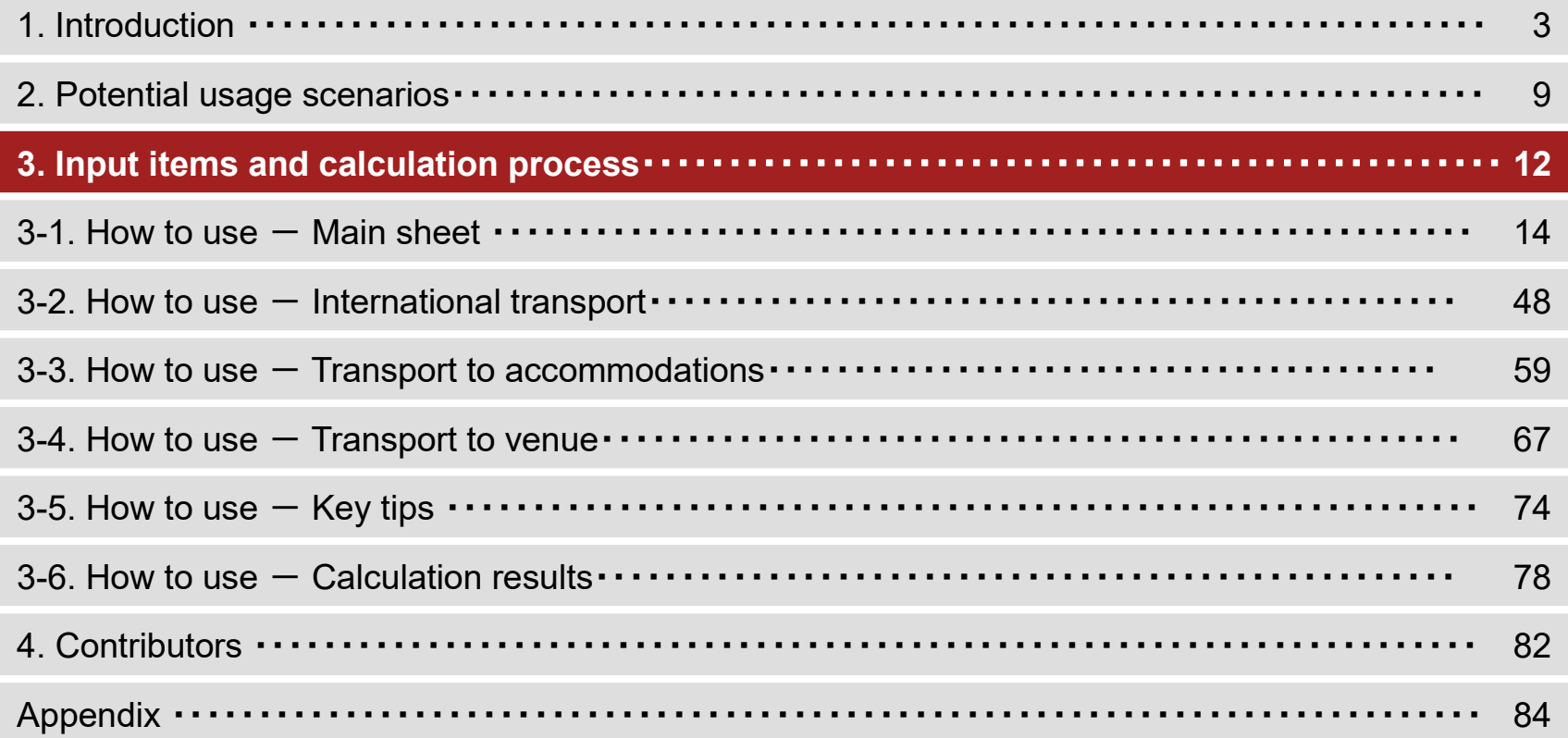

# Input items and calculation process

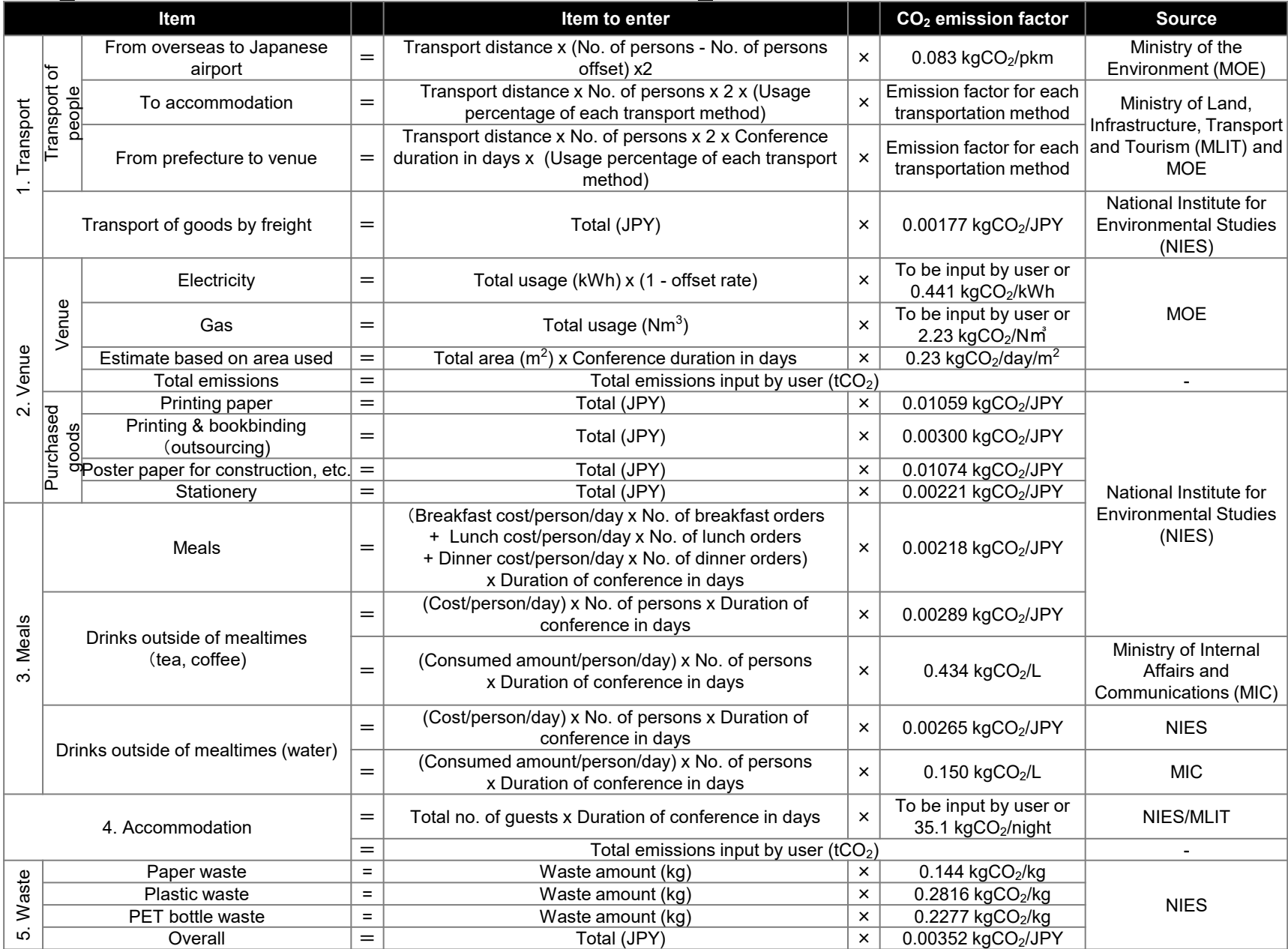

12

# <span id="page-12-0"></span>Agenda

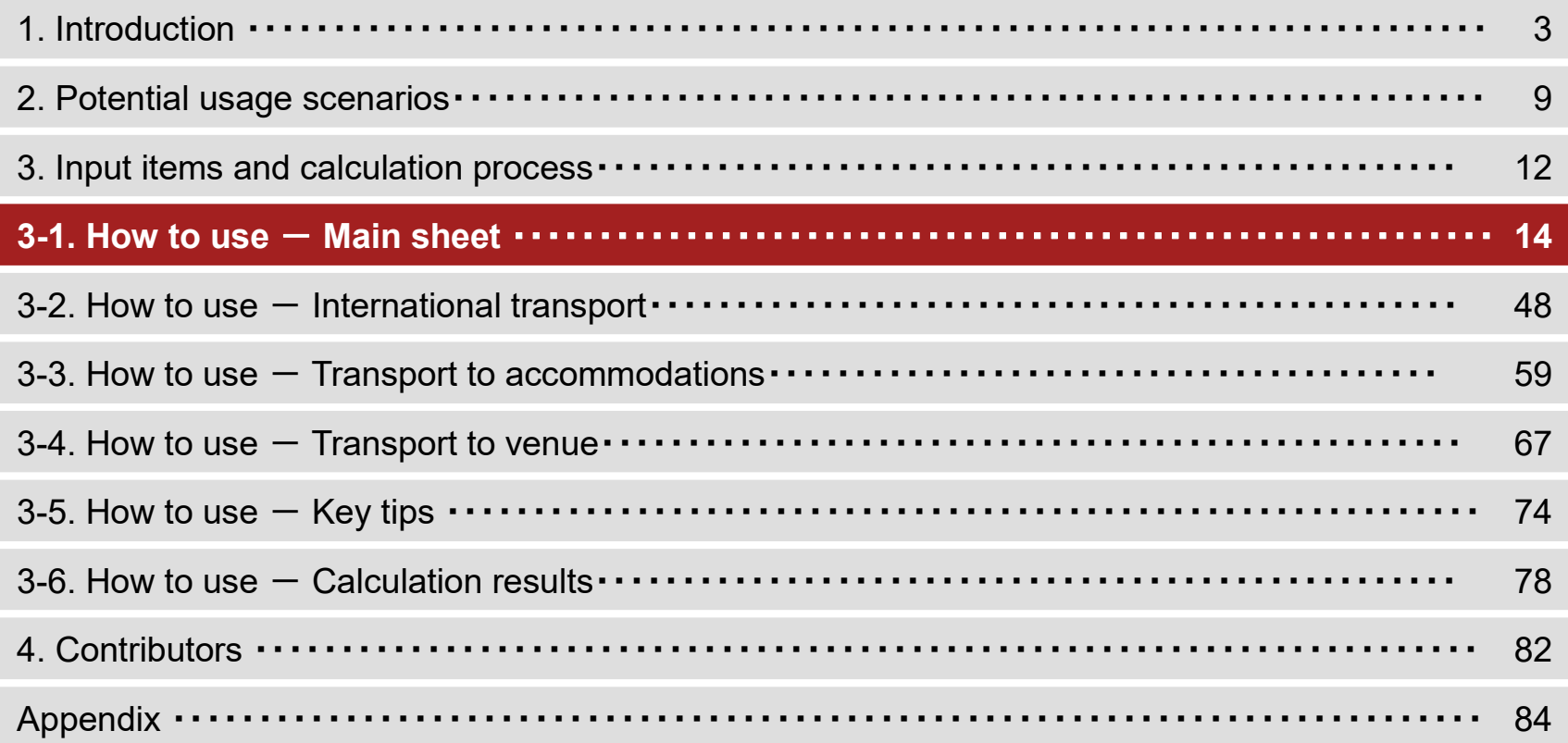

- When you open the Excel file for this model, you will see the following main sheet.
- Please complete this sheet according to the User Manual.

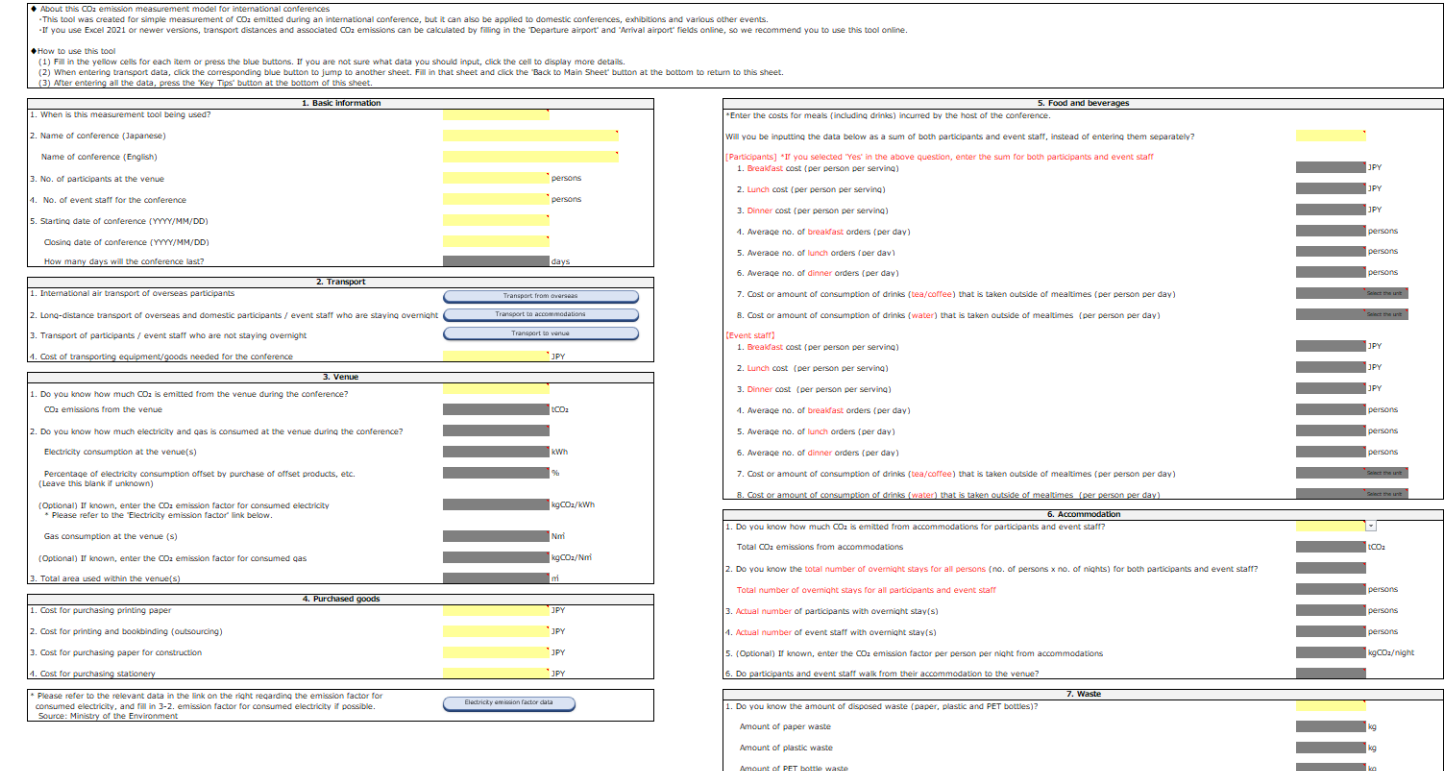

med for the disposal of bulky wast

#### **Enter '1. Basic information'**

- Step 1
	- Move the mouse cursor over the yellow cells to see the comments shown.
	- Be sure to check all comments.

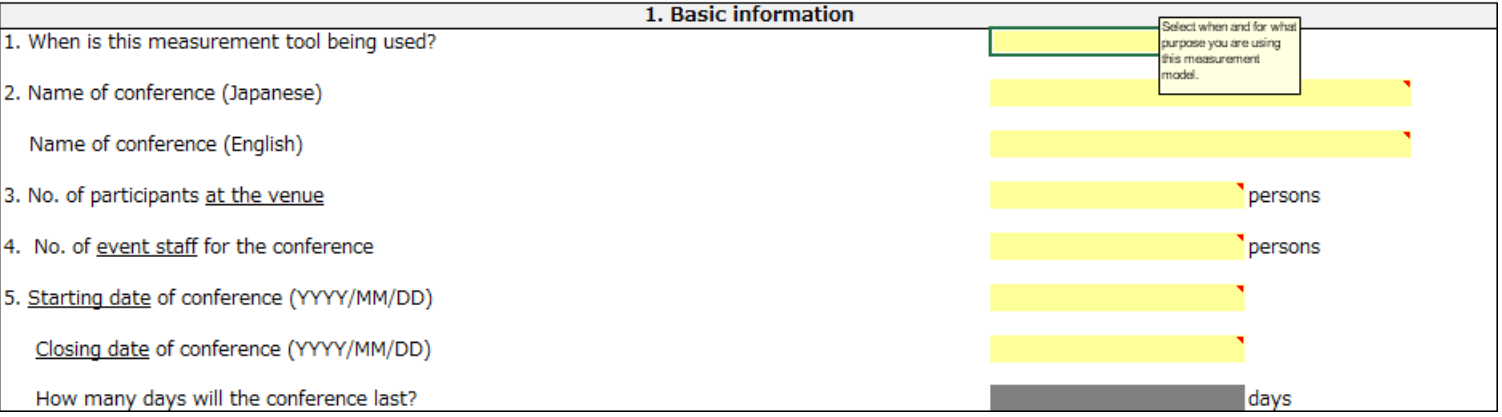

#### **Enter '1. Basic information'**

- Step 2
	- Select the yellow cell, press the pull-down, and choose your answer.

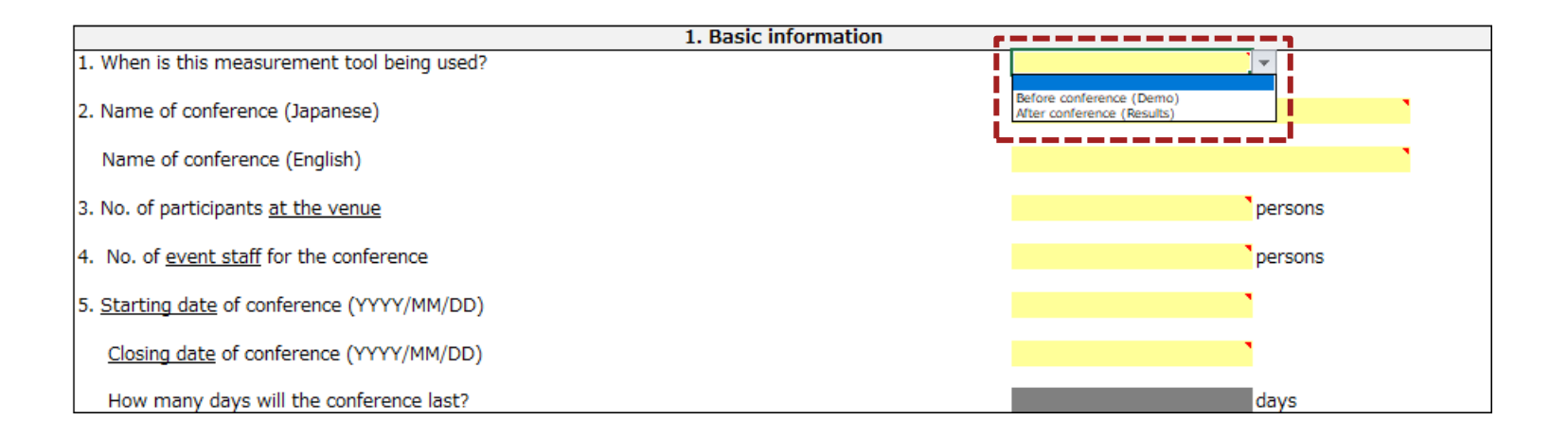

#### **Enter '1. Basic information'**

- Step 3
	- Fill in yellow cells according to comments.
	- After entering the information, go to '2. Transport'.

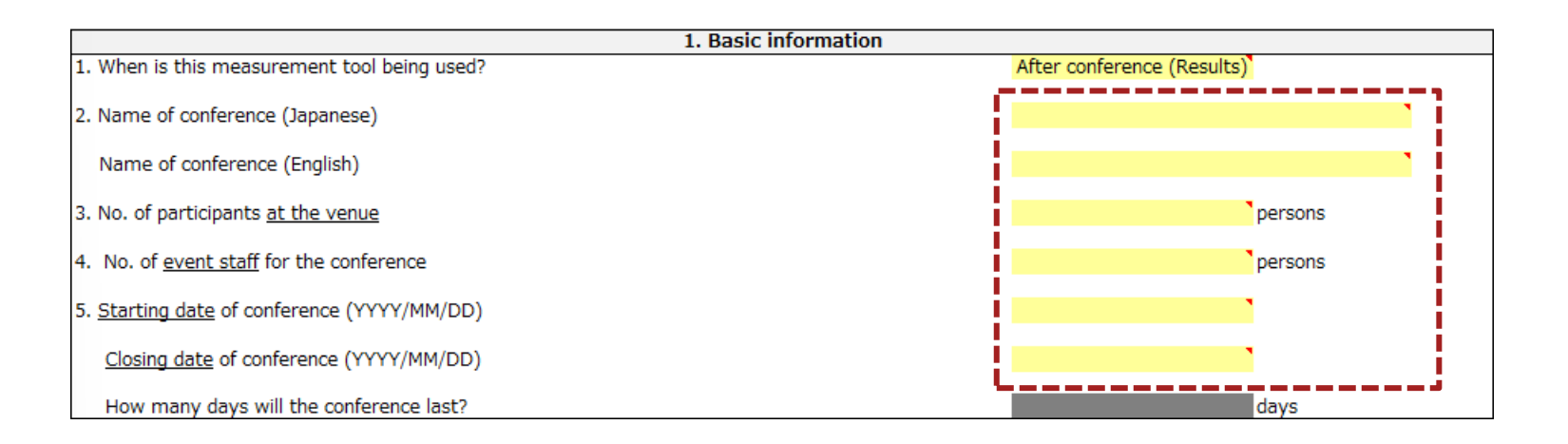

#### **Enter '1. Basic information'**

• Example of how to fill in '1. Basic information'

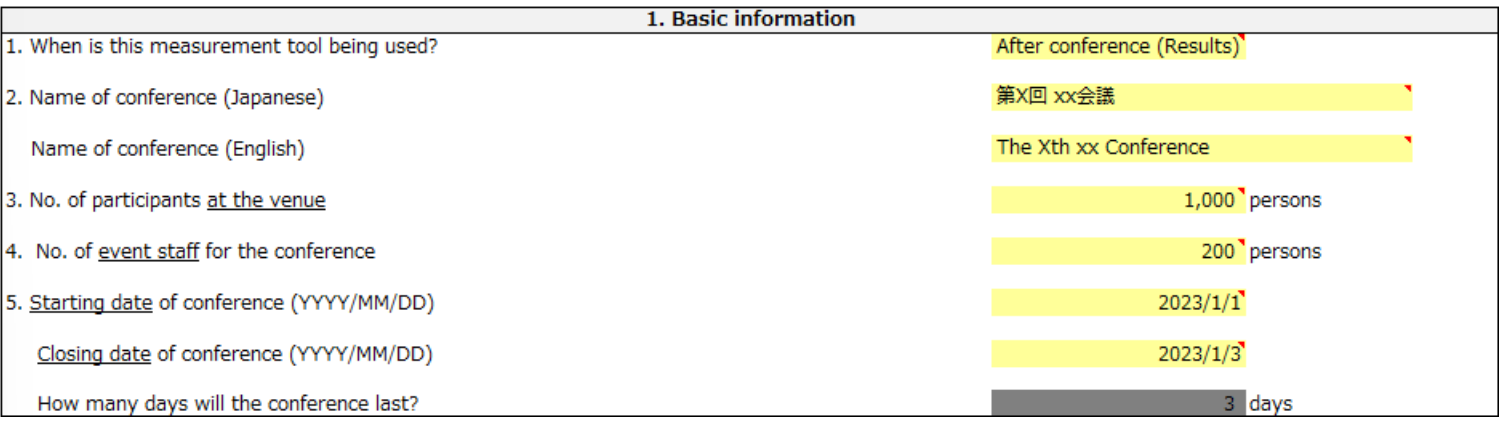

#### **Enter '2. Transport'**

- Step 1
	- Fill in the yellow cell according to comments.
	- Do not press the blue button yet.
	- After entering the information, go to '3. Venue'.

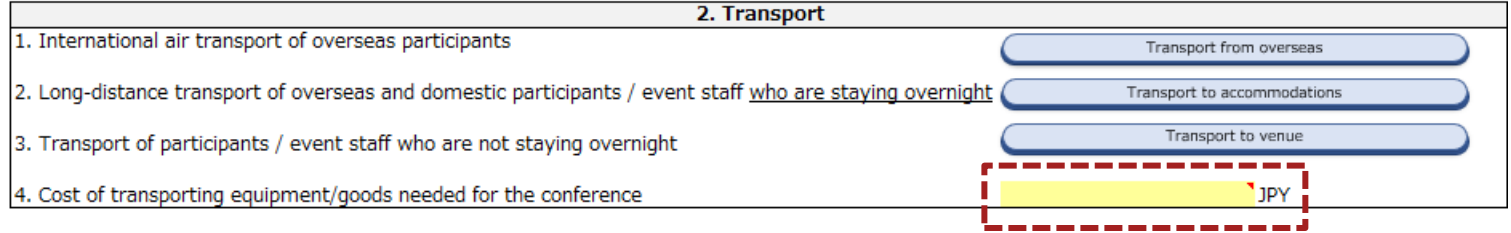

• Example of how to fill in '2. Transport'

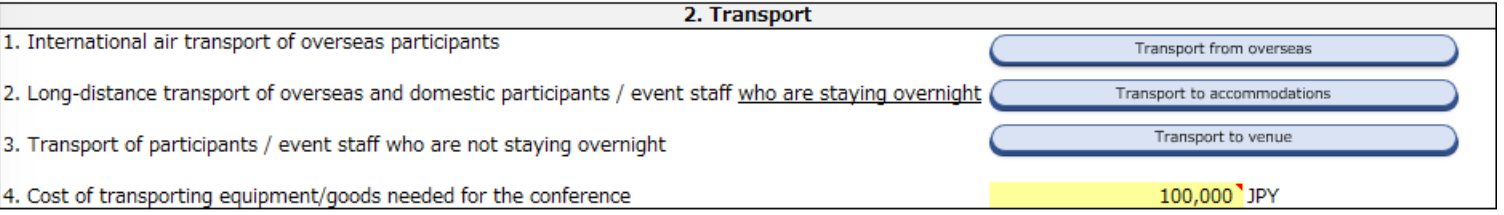

- Step 1
	- Select the yellow cell, press the pull-down and choose your answer.
	- If you select 'Yes', go to step 2; if you select 'No', go to step 3.

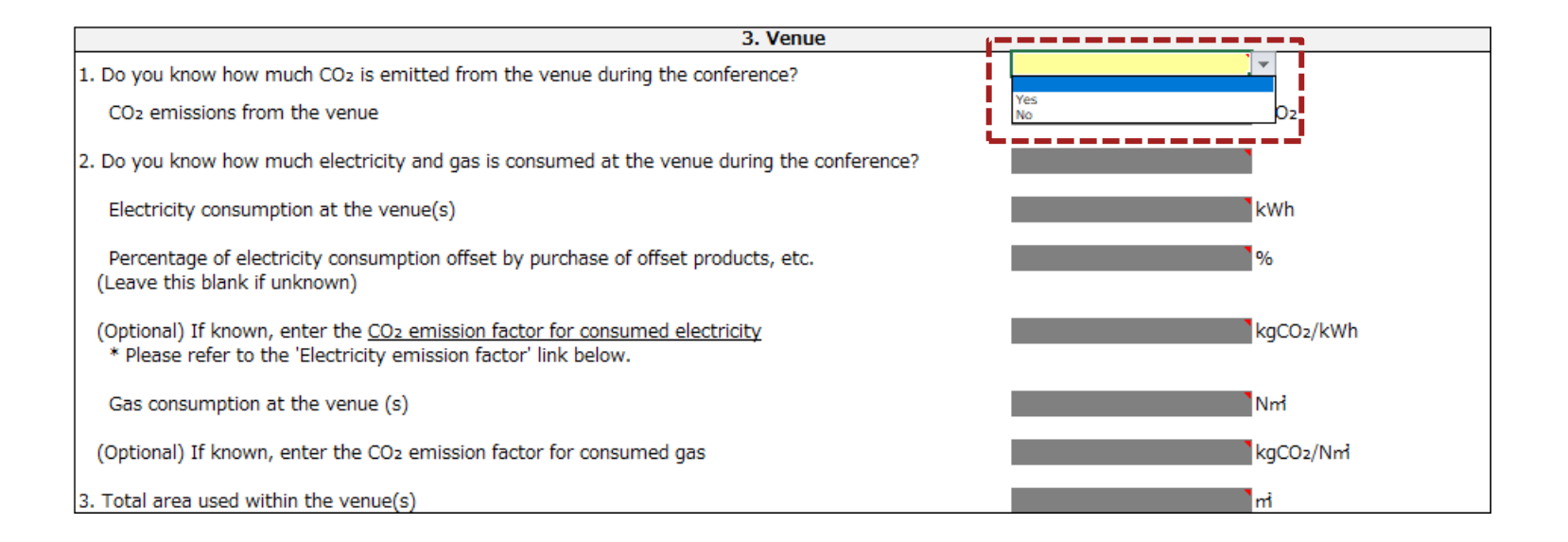

- Step 2
	- Fill in the yellow cell according to comments.
	- After entering the information, go to '4. Purchased goods'.

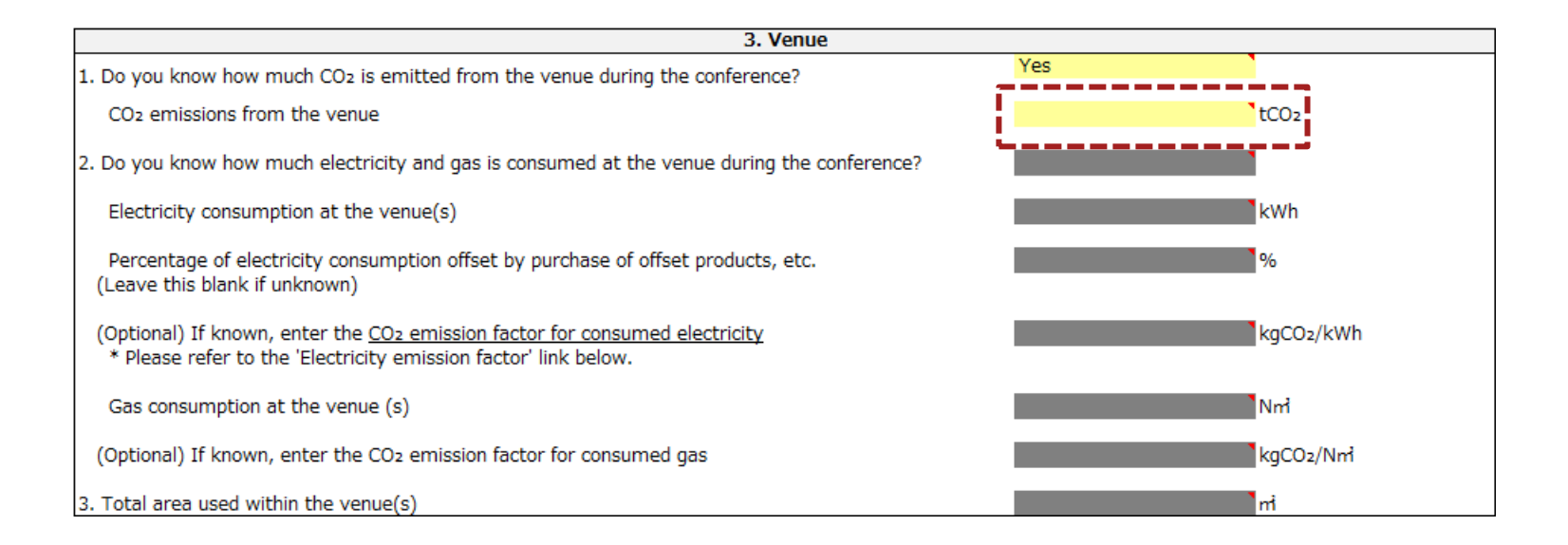

- Step 3
	- Select the yellow cell, press the pull-down and choose your answer.
	- If you select 'Yes', go to step 4; if you select 'No', go to step 5.

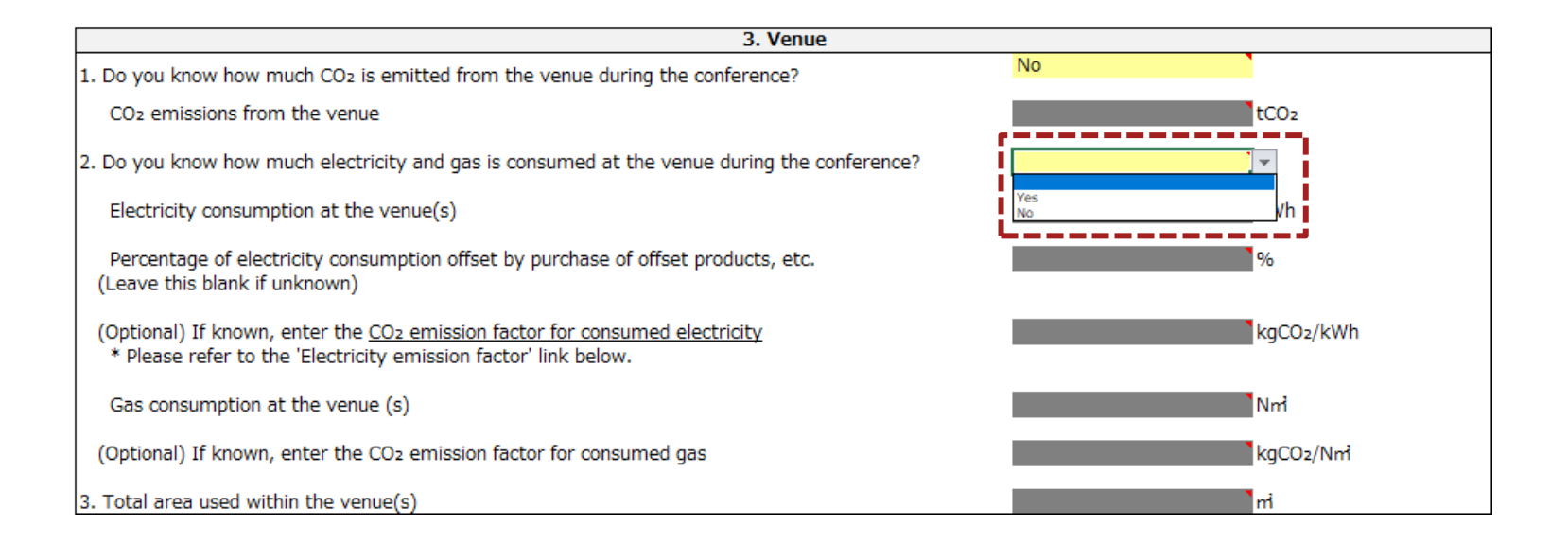

- Step 4
	- Fill in the yellow cells according to comments.
	- (For online environment) With regard to the emission factors for power consumption, press the button below the table and use it as a reference for input.

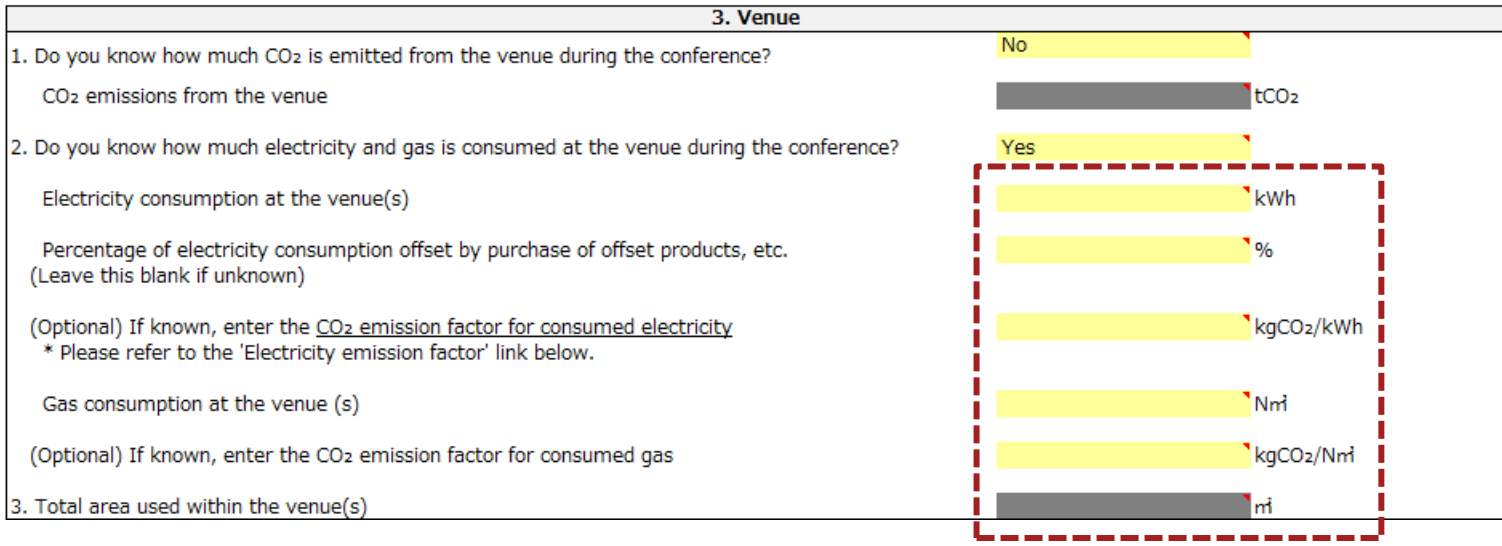

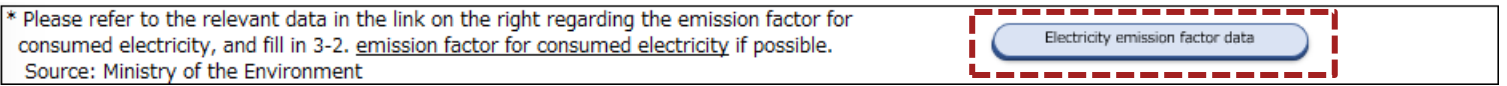

- Step 5
	- Fill in the yellow cells according to comments.
	- After entering the information, go to '4. Purchased goods'.

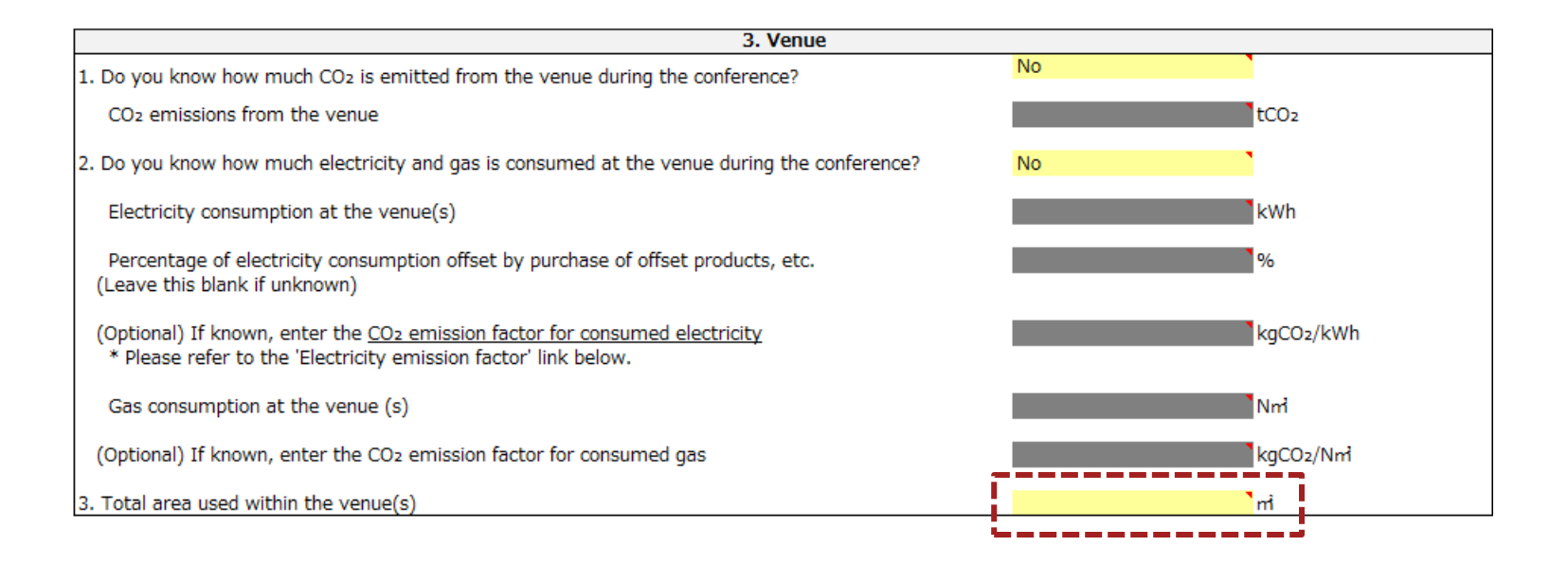

#### **Enter '3. Venue'**

• Example of how to fill in '3. Venue'

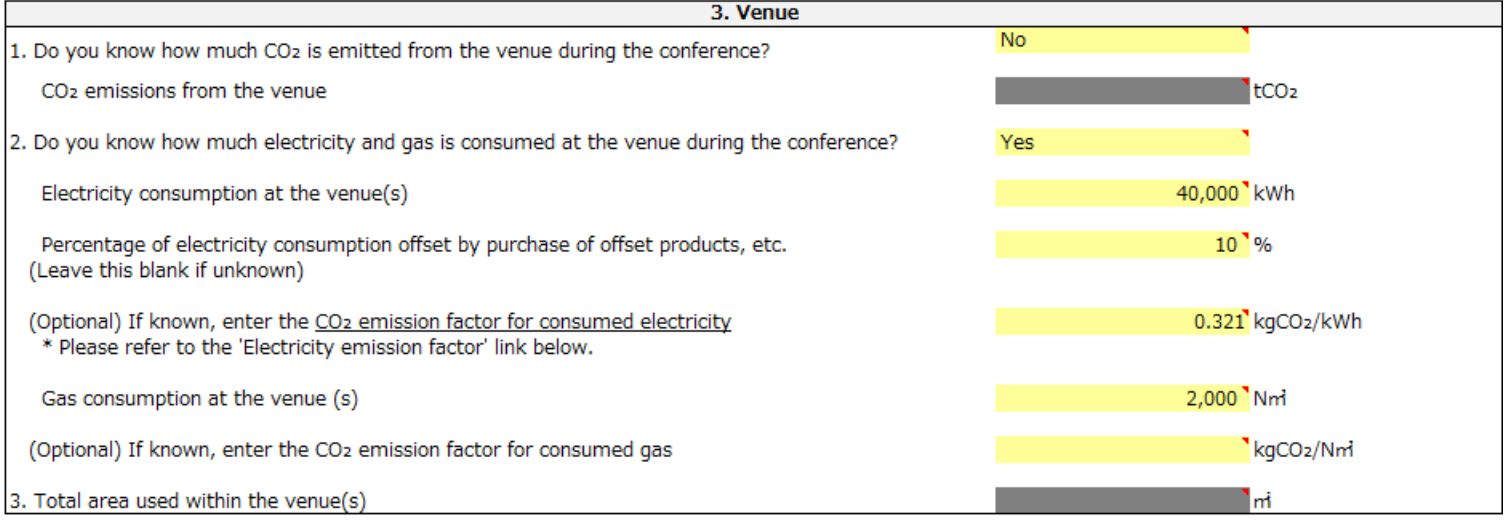

#### **Enter 'Purchased goods'**

- Step 1
	- Fill in the yellow cells according to comments.
	- After entering the information, go to '5. Food and beverages'.

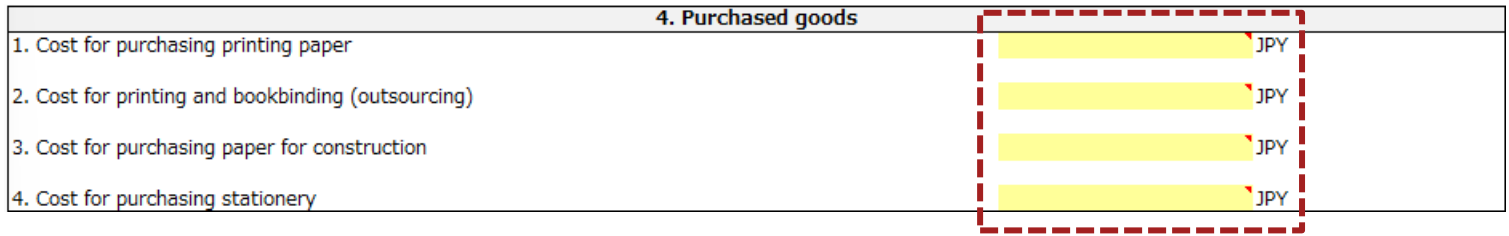

• Example of how to fill in '4. Purchased goods'

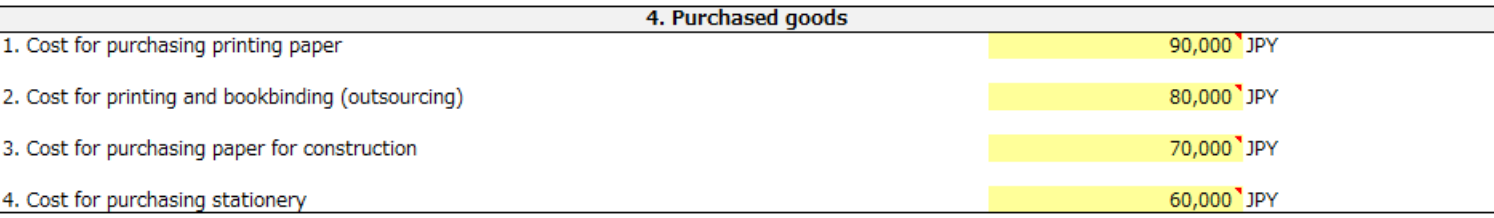

#### **Enter '5. Food and beverages'**

- Step 1
	- Select the yellow cell, press the pull-down and choose your answer.
	- If you select 'Yes', go to step 2-1; if you select 'No', go to step 3-1.

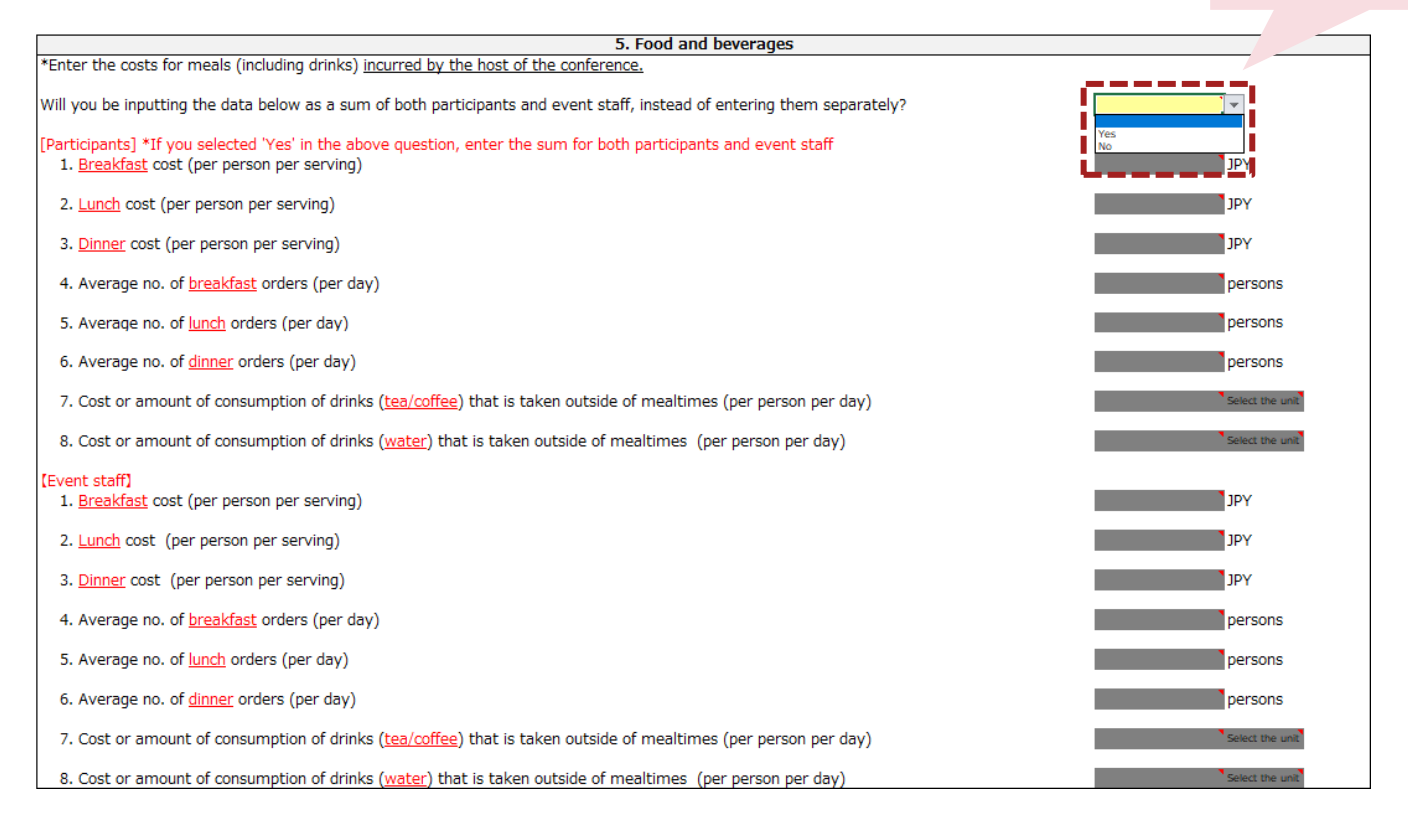

If 'Yes' is selected, the amount per participant and event staff will be calculated as an equal number.

- Step 2-1
	- Select the two yellow cells marked 'Select the unit', press the pull-down and choose your answer.

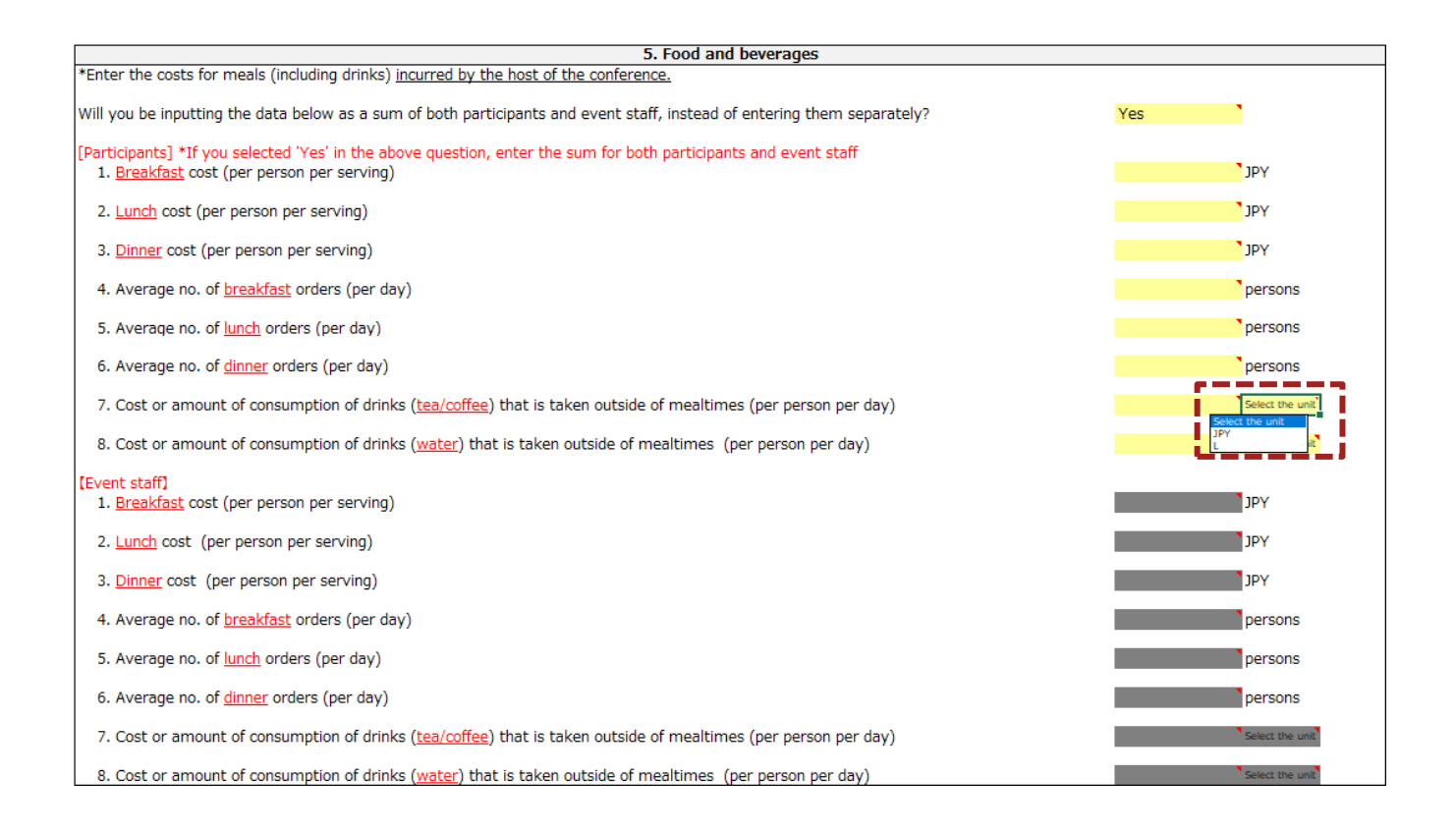

- Step 2-2
	- Fill in all the yellow cells according to comments.
	- After entering the information, go to '6. Accommodation'.

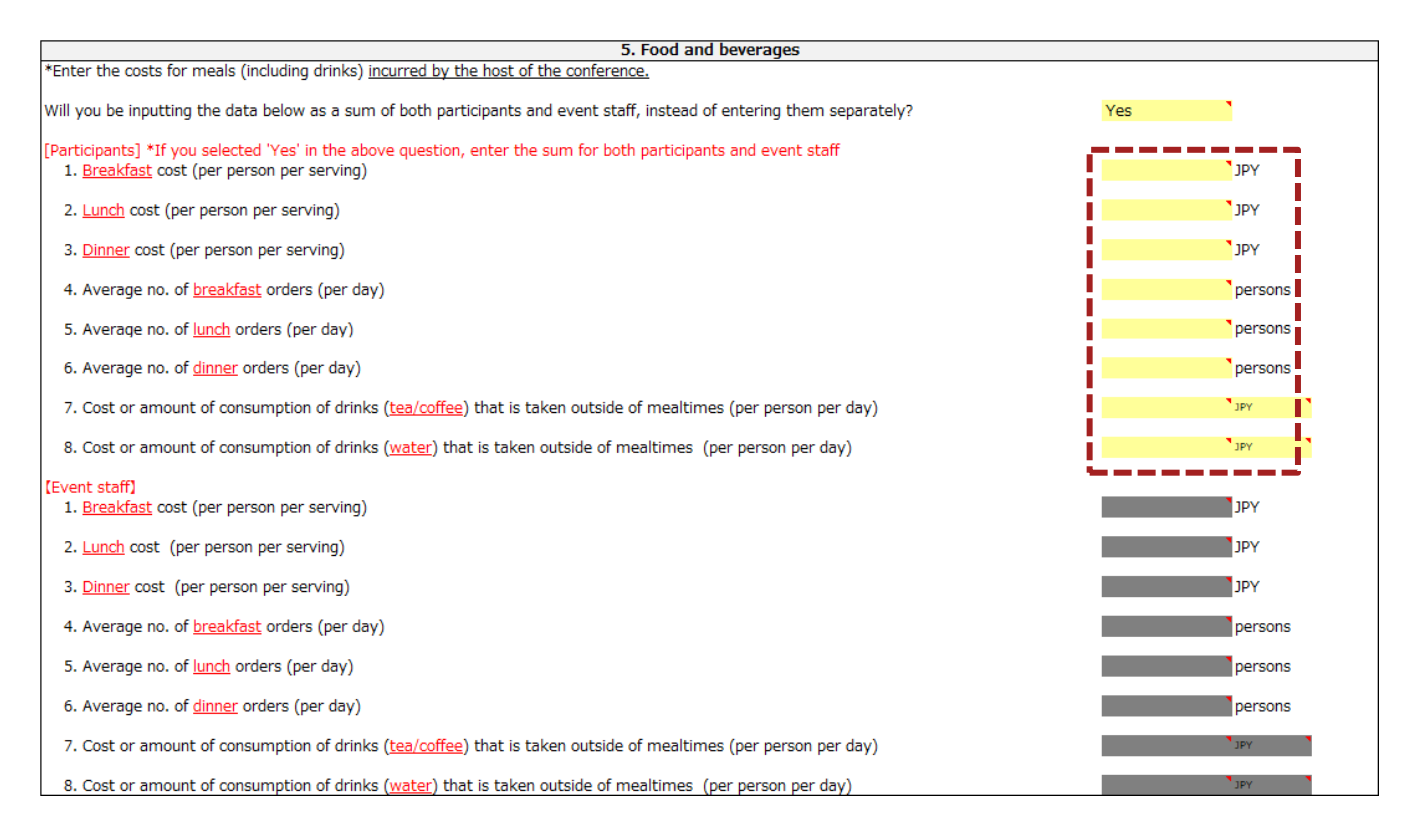

- Step 3-1
	- Select the two yellow cells marked 'Select the unit' on the participant's side and press the pull-down to select an answer.
	- The input unit for 'food and beverages' of the participant/event staff side are unified for each item (tea/coffee, water).

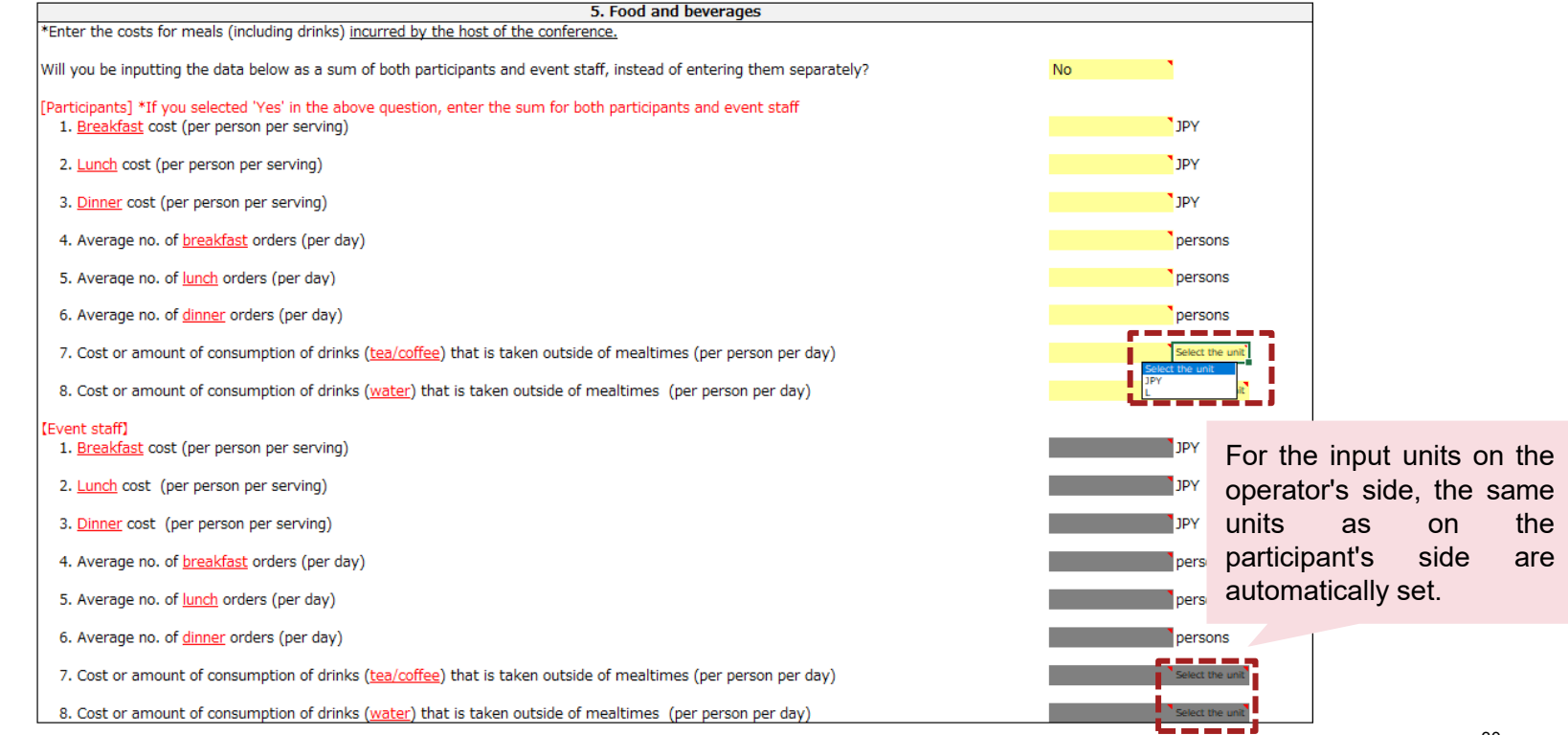

- Step 3-2
	- Fill in all the yellow cells according to comments.
	- After entering the information, go to '6. Accommodation'.

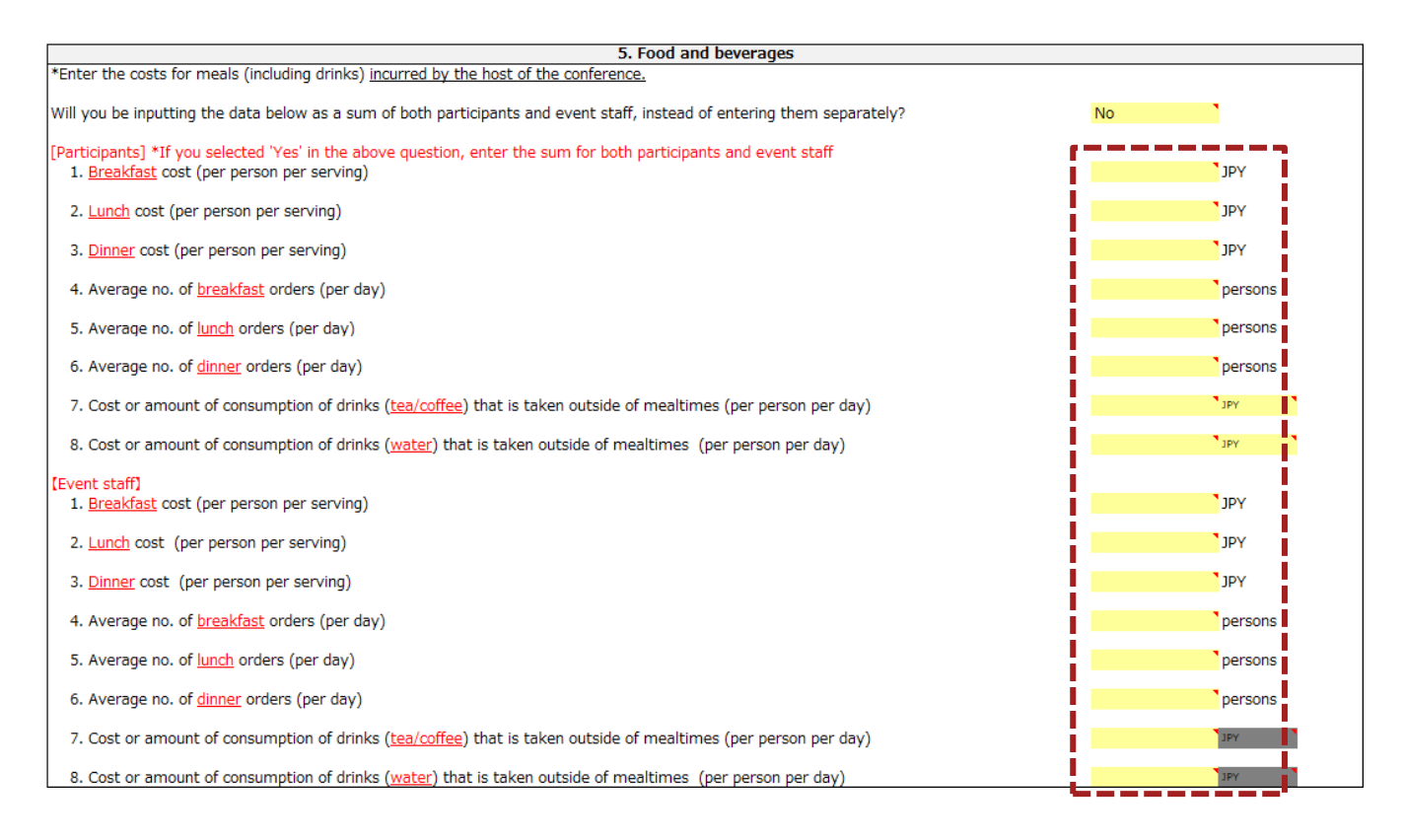

#### **Enter '5. Food and beverages'**

• Example of how to fill in '5. Food and beverages'.

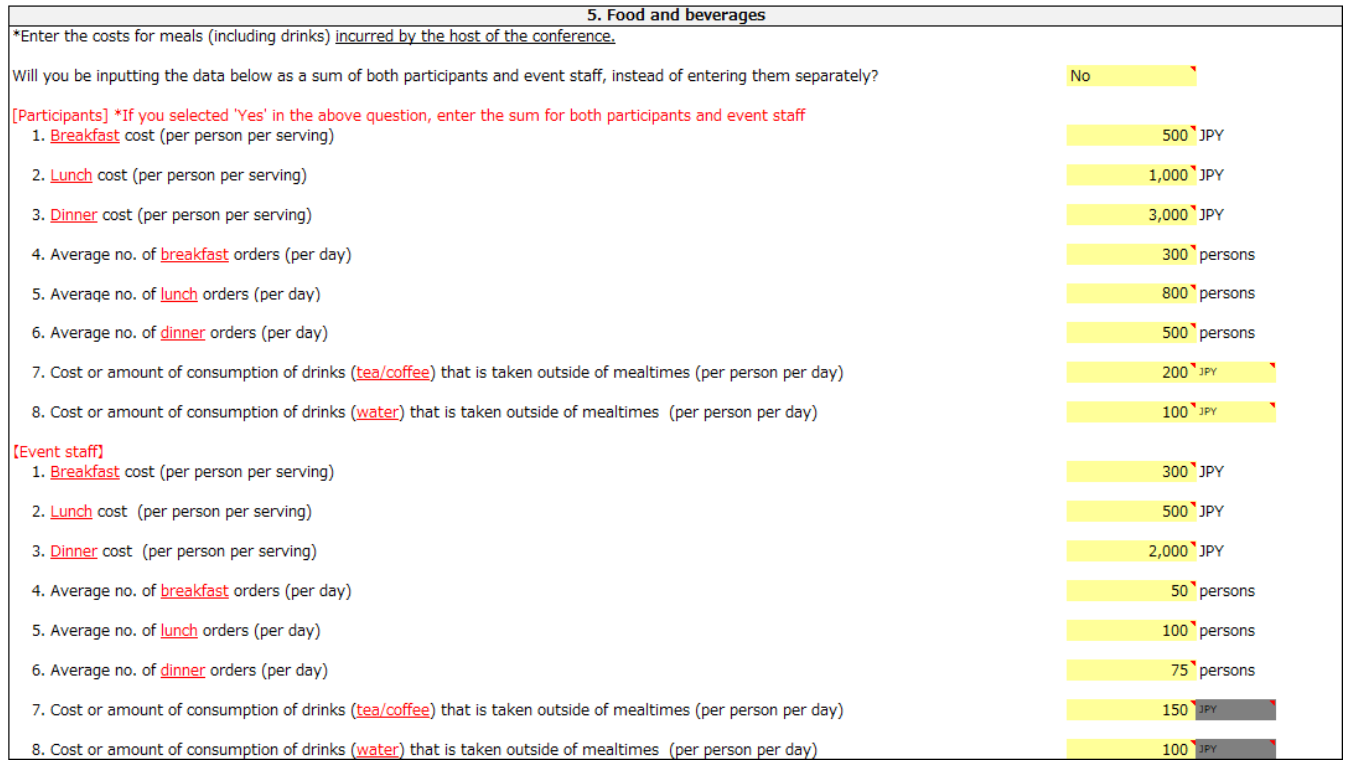

- Step 1
	- Select the yellow cell, press the pull-down and choose your answer.
	- If you select 'Yes', go to step 2-1; if you select 'No', go to step 3.

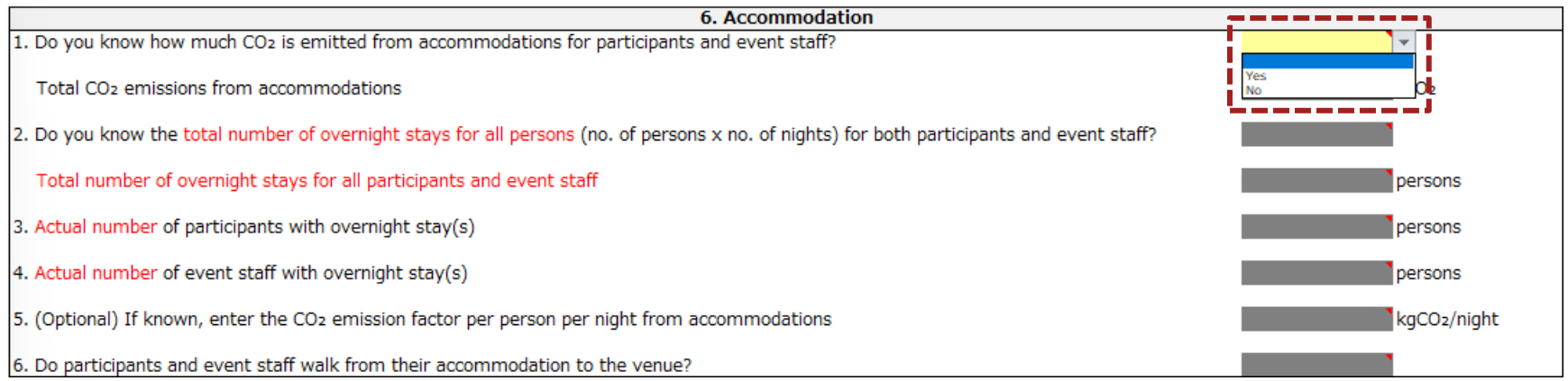

- Step 2-1
	- Fill in the yellow cells according to comments.

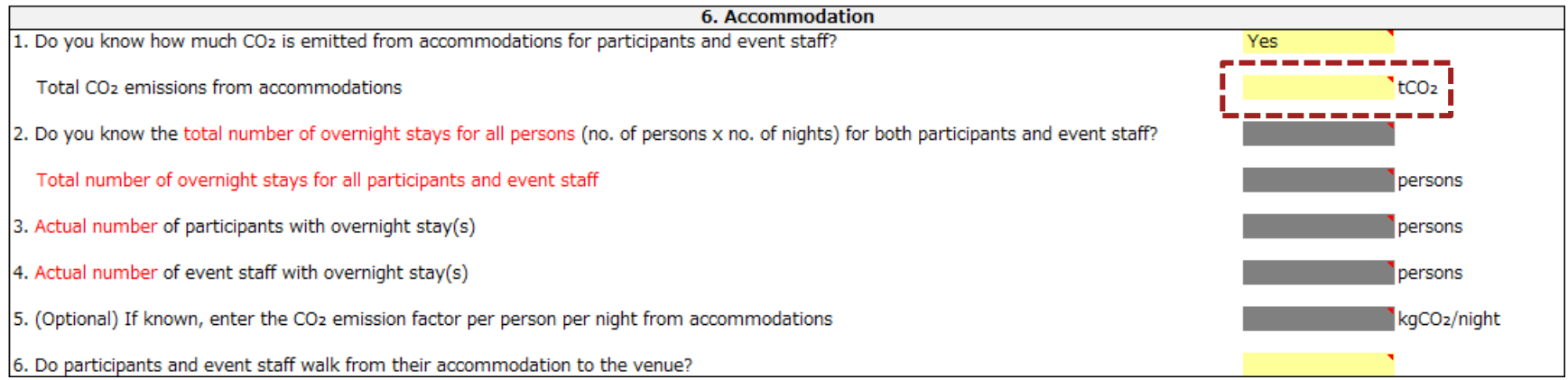

- Step 2-2
	- Select the yellow cell, press the pull-down and choose your answer.
	- After entering information, go to '7. Waste'.

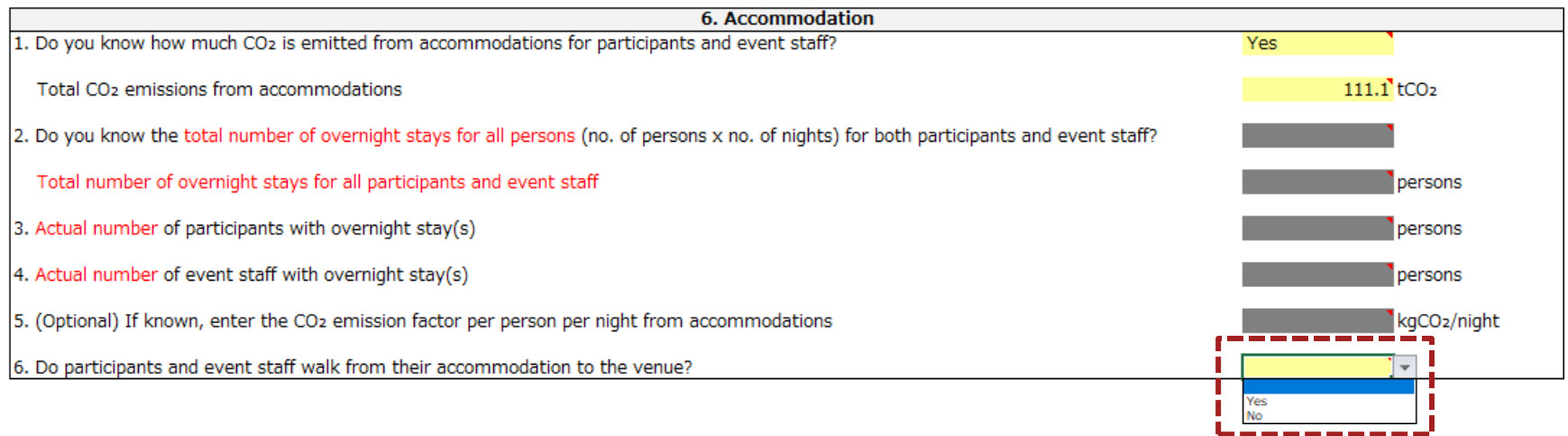

- Step 3
	- Select the yellow cell, press the pull-down and choose your answer.
	- If you select 'Yes', go to step 4-1; if you select 'No', go to step 5-1.

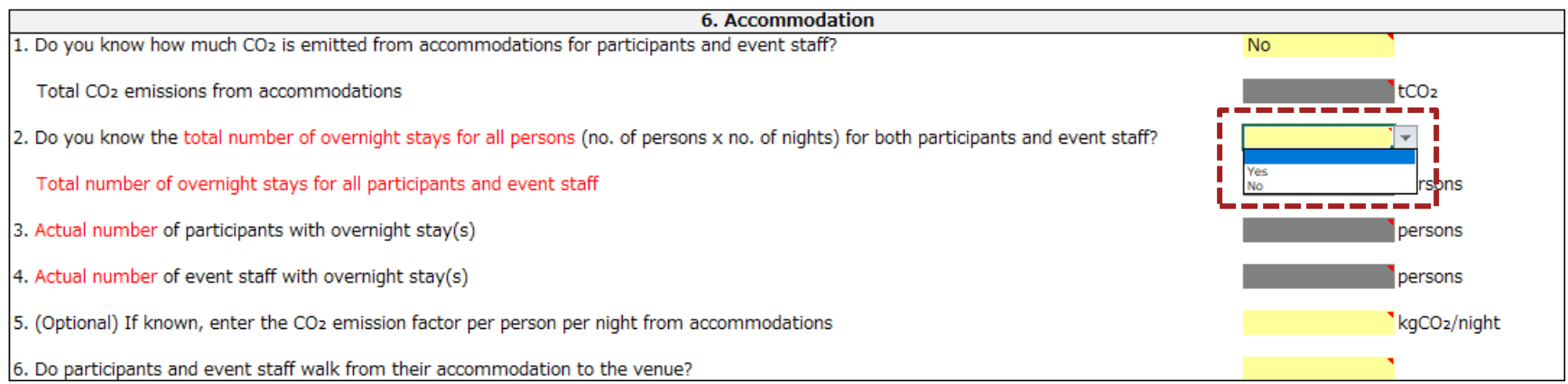
- Step 4-1
	- Fill in the yellow cells according to comments.

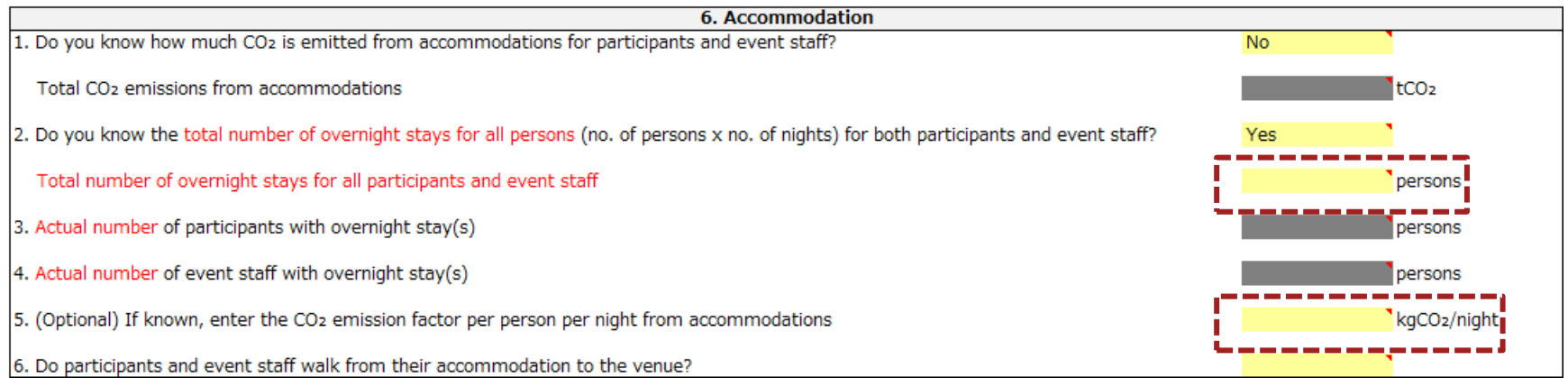

- $\cdot$  Step 4-2
	- Select the yellow cell, press the pull-down and choose your answer.
	- After entering the information, go to '7. Waste'.

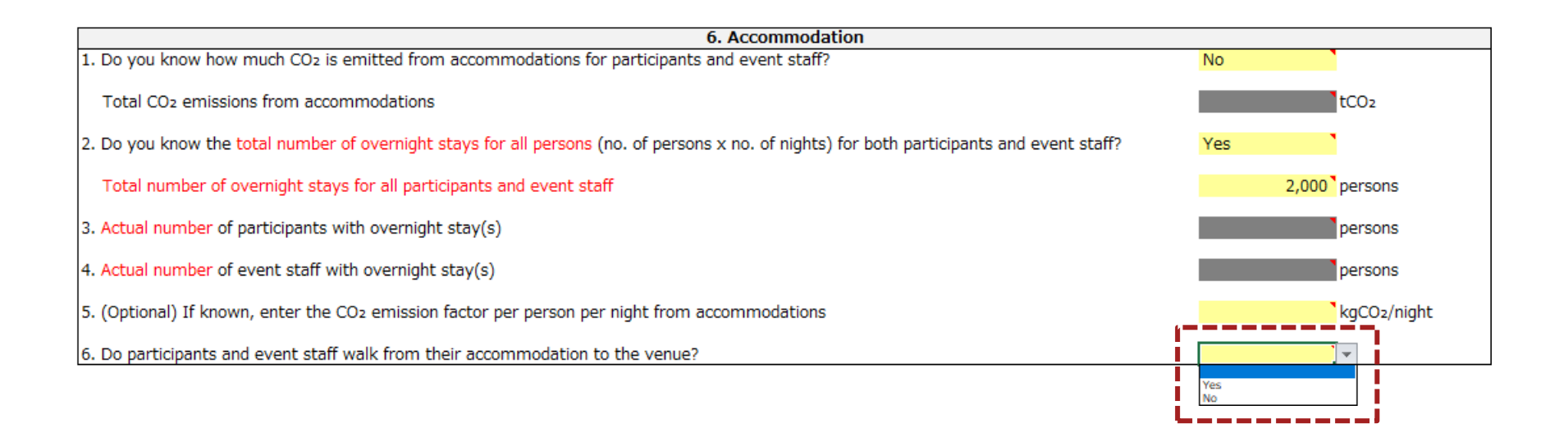

- Step 5-1
	- Fill in the yellow cells according to comments.

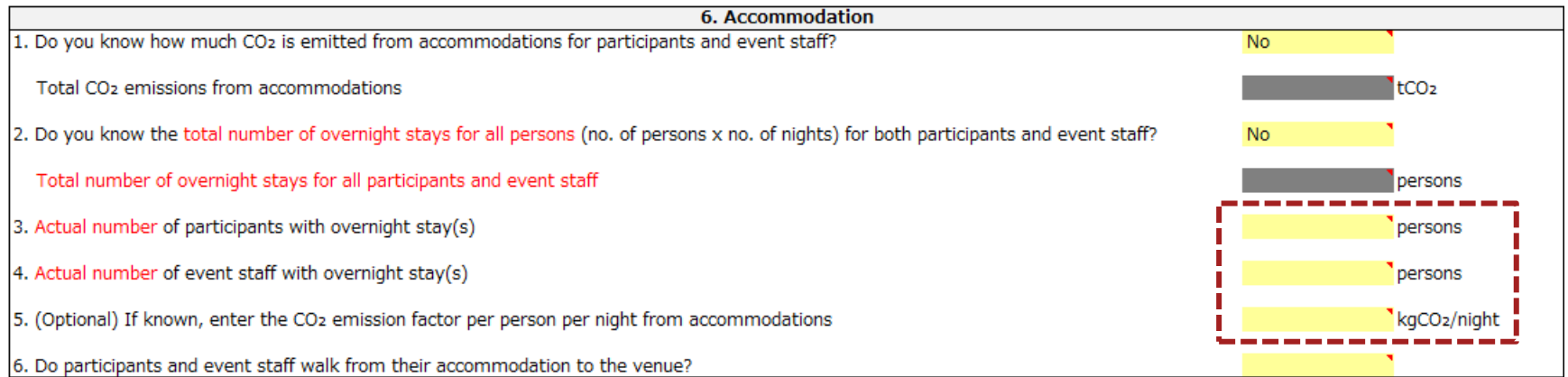

- Step 5-2
	- Select the yellow cell, press the pull-down and choose your answer.
	- After entering the information, go to '7. Waste'.

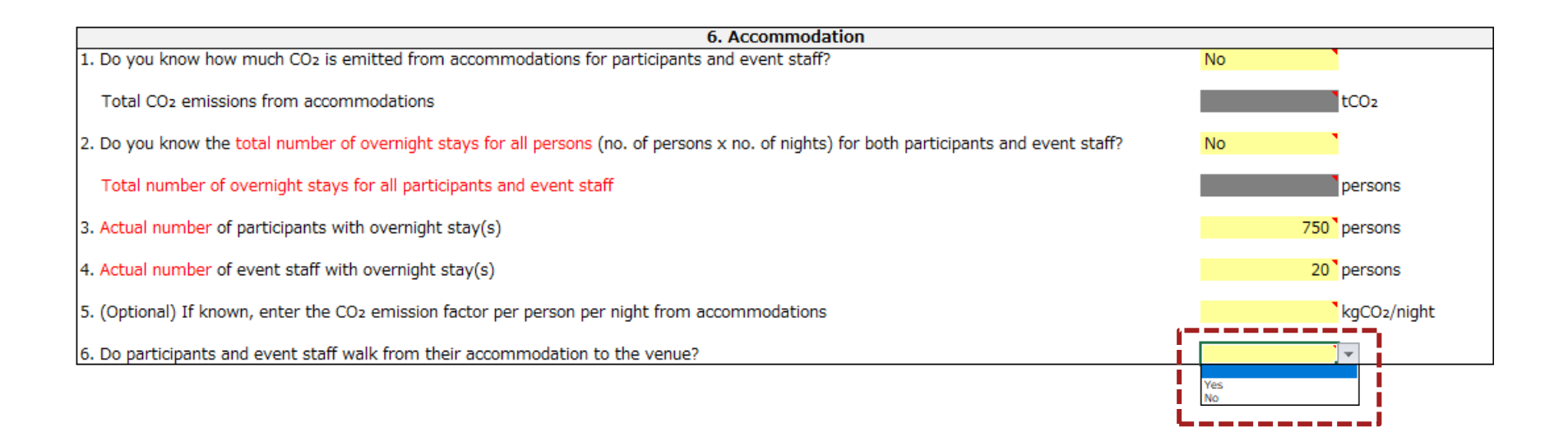

### **Enter '6. Accommodation'**

• Example of how to fill in '6. Accommodation'

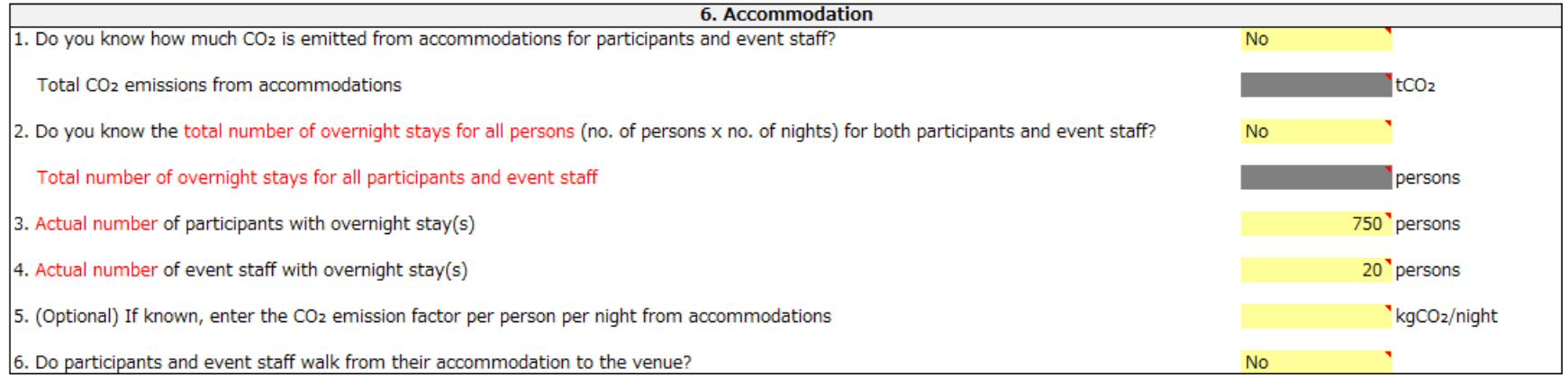

## **Enter '7.Waste'**

- Step 1
	- Select the yellow cell, press the pull-down and choose your answer.
	- If you select 'Yes', go to step 2; if you select 'No', go to step 3.

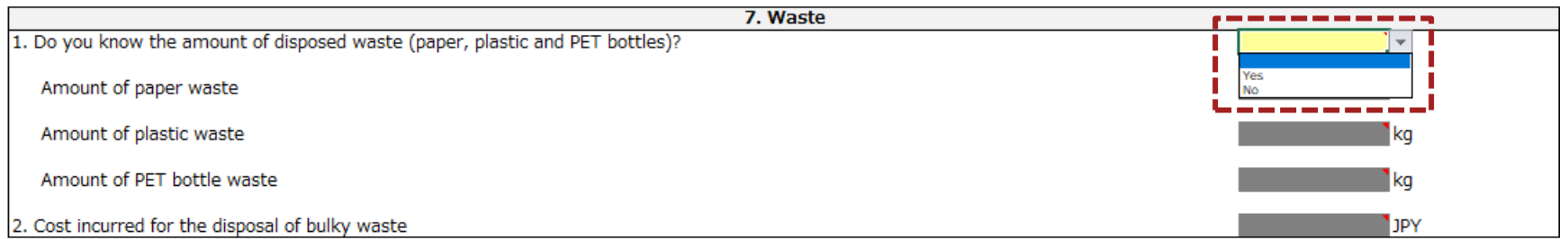

### **Enter '7.Waste'**

- Step 2
	- Fill in all the yellow cells according to comments.
	- This is the end of the Main sheet. Please continue to review the Main sheet.

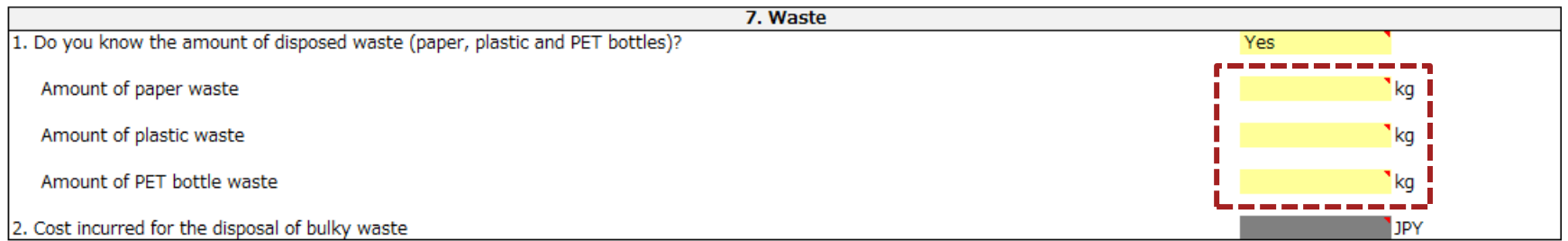

### **Enter '7.Waste'**

- Step 3
	- Fill in the yellow cell according to comments.
	- This is the end of the Main sheet. Please continue to review the Main sheet.

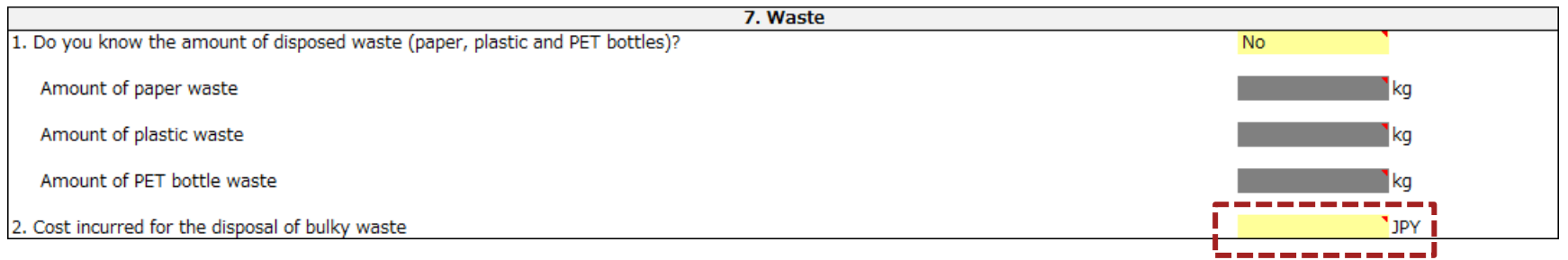

### **Enter '7.Waste'**

• Example of how to fill in '7.Waste'

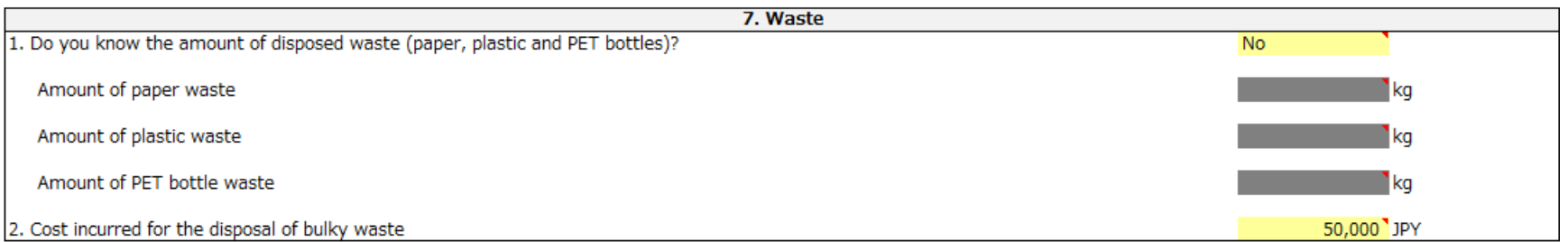

### **Final review of the Main sheet**

• Finally, make sure that the yellow cells on the Main sheet are filled in properly.

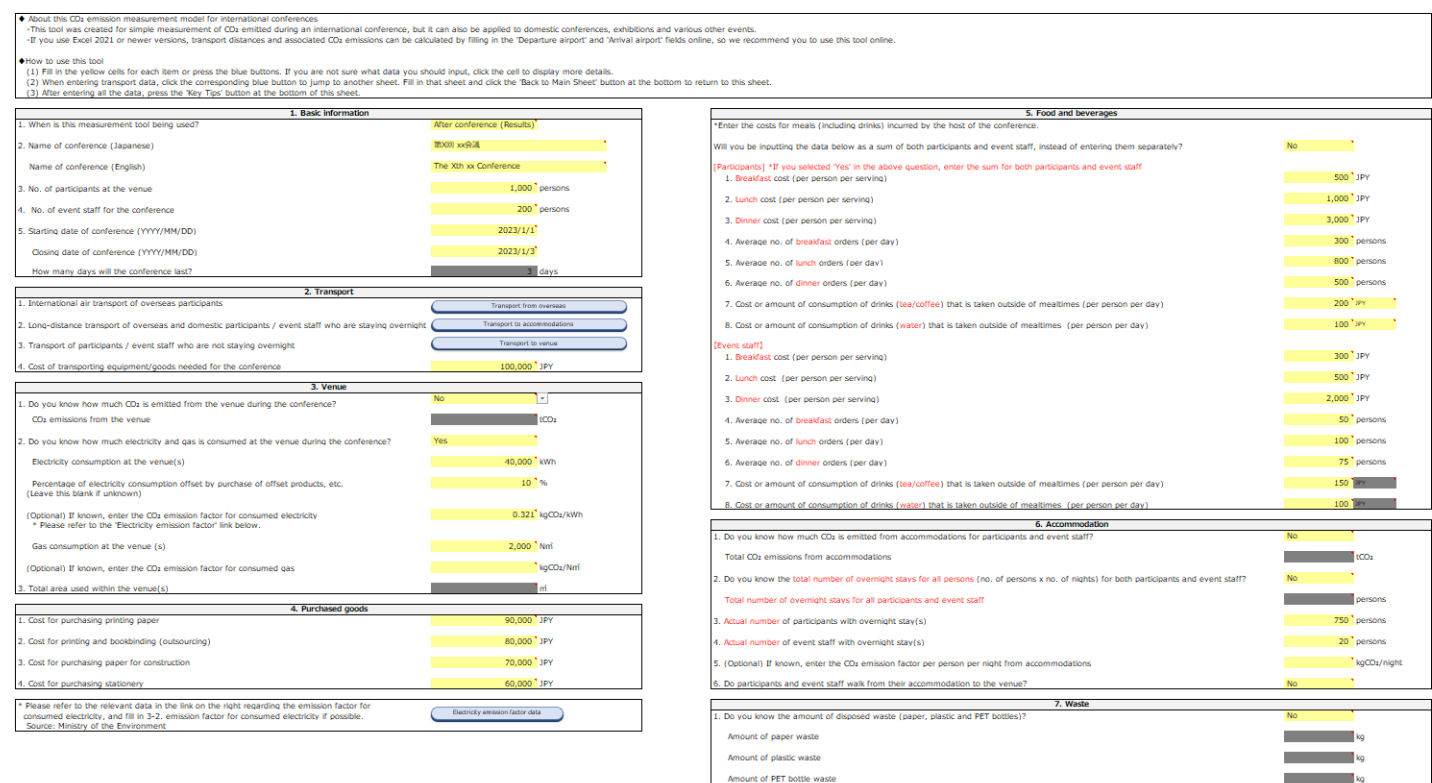

Key Tips

Cost incurred for the disposal of bulky waste

so ono <sup>a</sup> ipi

# <span id="page-46-0"></span>Agenda

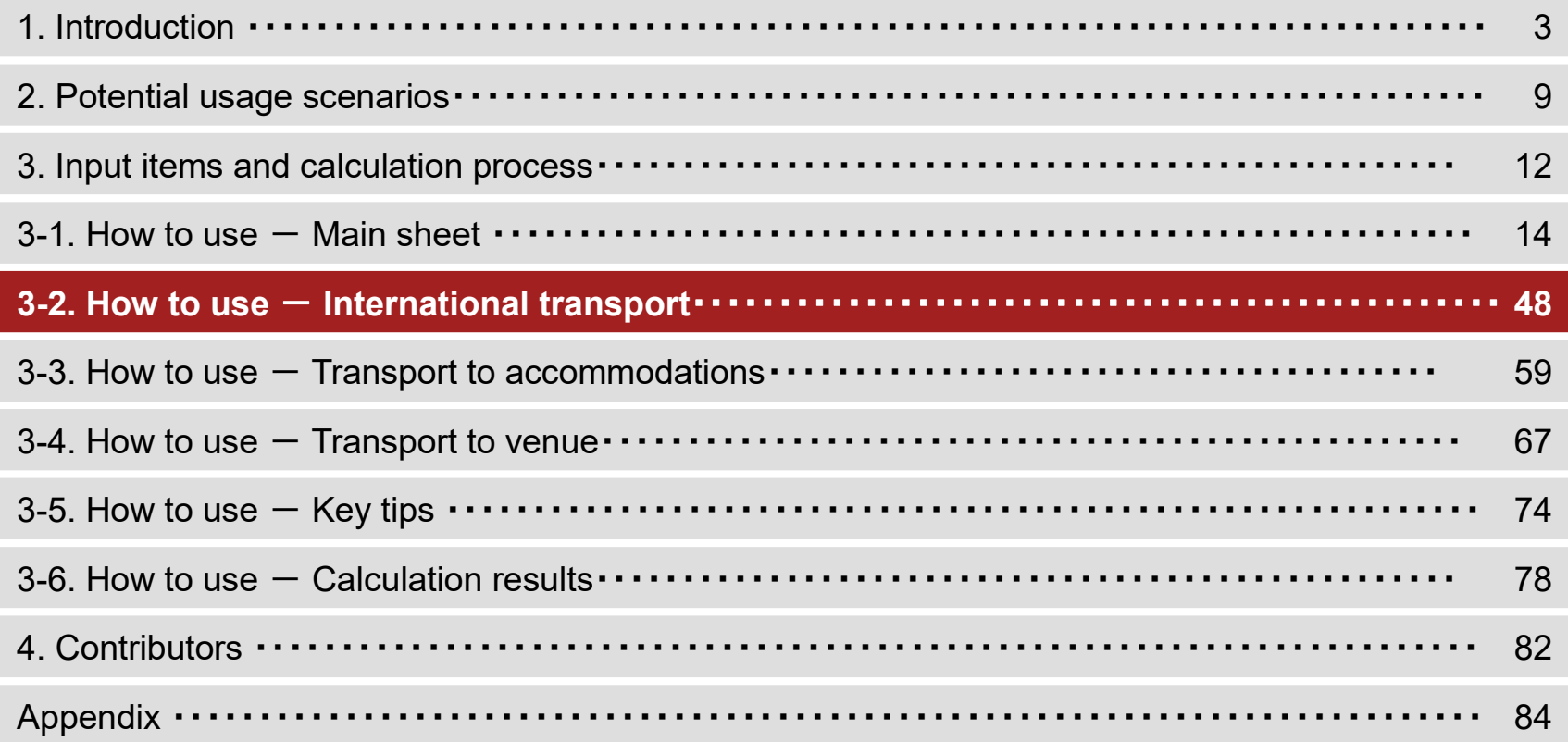

- Step 1
	- Press 'Transport from overseas' in the '2. Transport' section of the Main sheet.

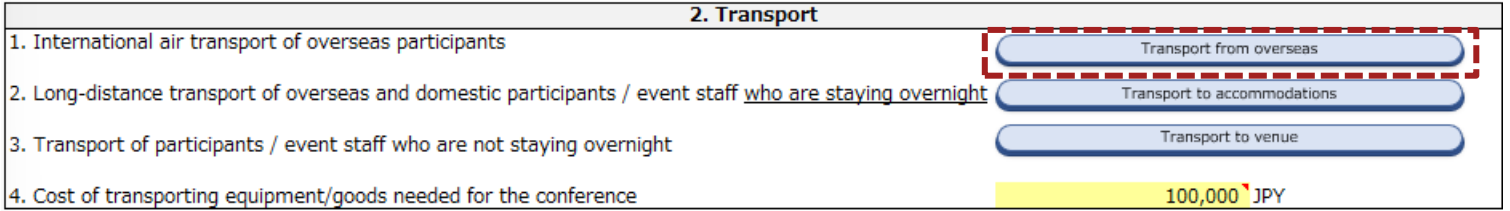

### • Step 2

– Check that the table like the one below is displayed.

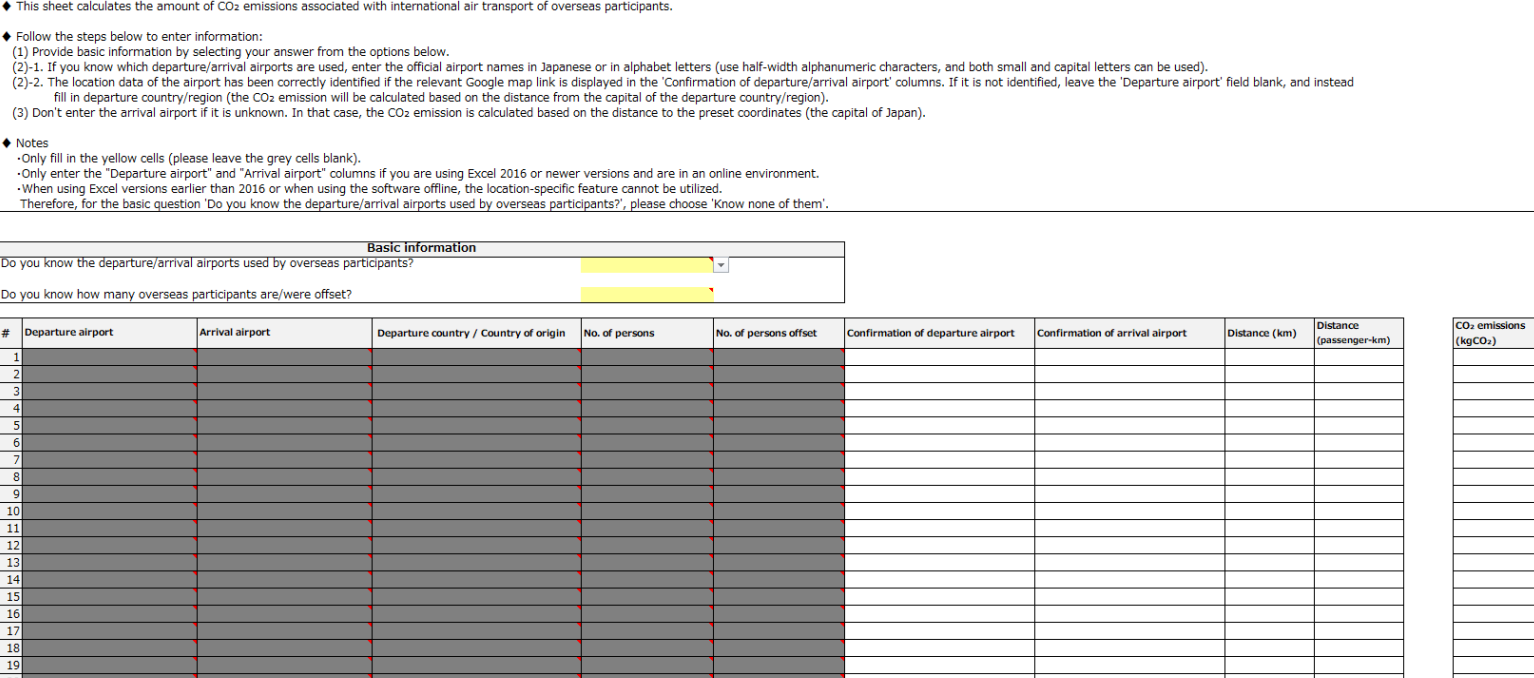

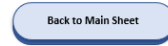

- Step 3
	- Select the yellow cell in the field marked 'Basic information', press the pull-down and select an answer.
	- The color of the input field under 'Basic information' will change from grey to green according to your selection in Step 3.
	- If you are using this tool in an online environment with Excel 2016 or a later version, go to step 4-1.
	- If you are using this tool in a version earlier than Excel 2016 or in an offline environment, select 'Know none of them' for the first question, then answer the second question and go to step 5-1.

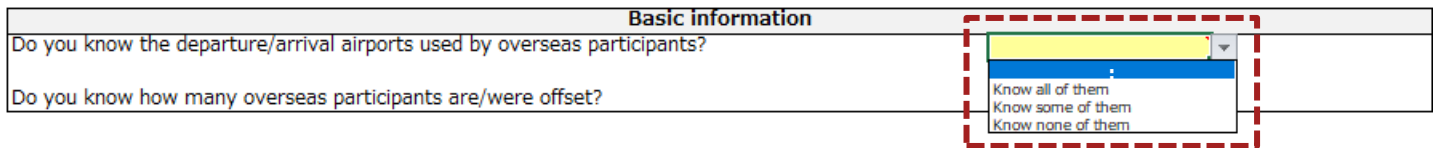

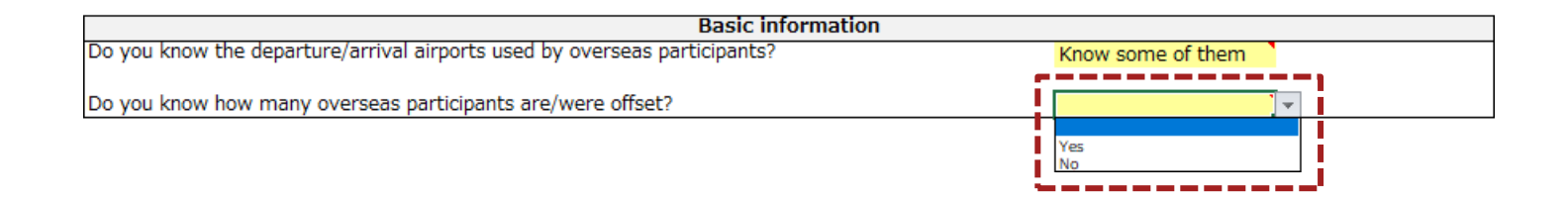

- $\bullet~$  Step 4-1  $\,$  Only for Excel 2016 or a later version and online environment
	- Enter the name of the airport (official name) used by an overseas' participant in the 'Departure airport' field, if you know the name.
	- If you do not know the departure airport, or if you clicked 'Confirmation of departure airport' to check the link and found that it is different from the name of the airport you entered, go to step 4-2 without entering 'departure airport' field.

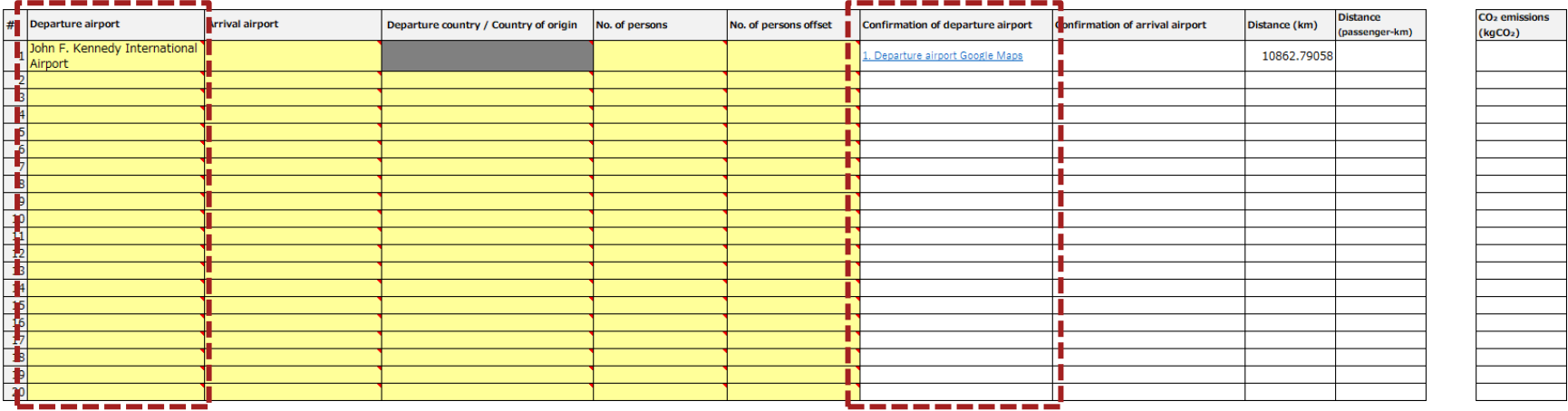

- Step 4-2
	- For a participant from overseas whose 'departure airport' has not been filled in in Step 4-1, select the yellow cell in the 'Departure country/Country of origin,' press the pull-down, and select the country.

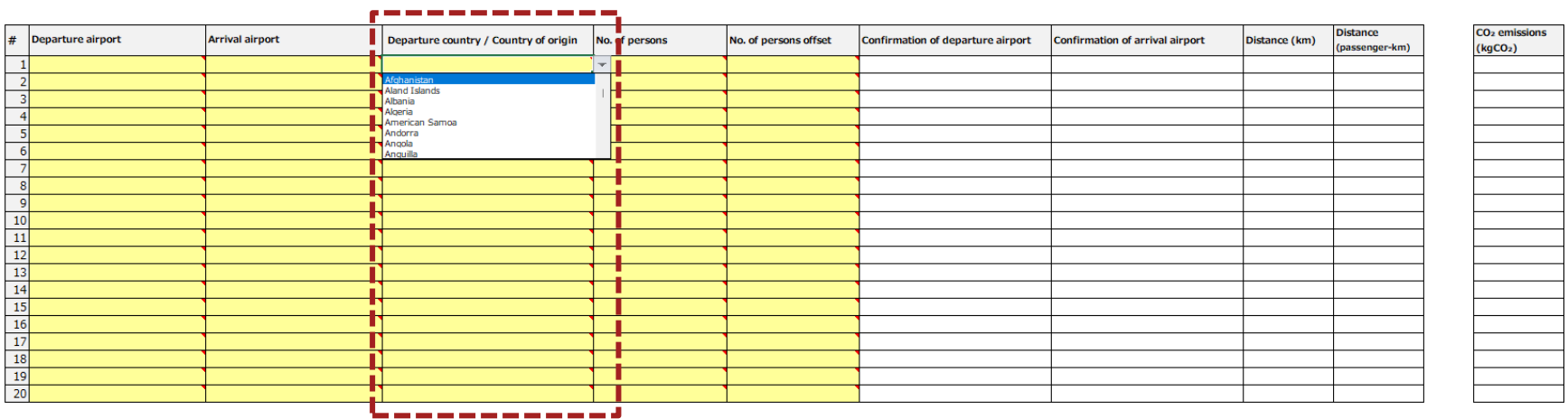

- Step 4-3
	- If you know the Arrival airport within Japan, select the yellow cell in the 'Arrival airport' field, press the pull-down, and select the Arrival airport.
	- If you do not know the Arrival airport, or if you clicked 'Confirmation of arrival airport' to check the link and found that it is different from the name of the airport you entered, do not select the Arrival airport in the 'Arrival airport' field.

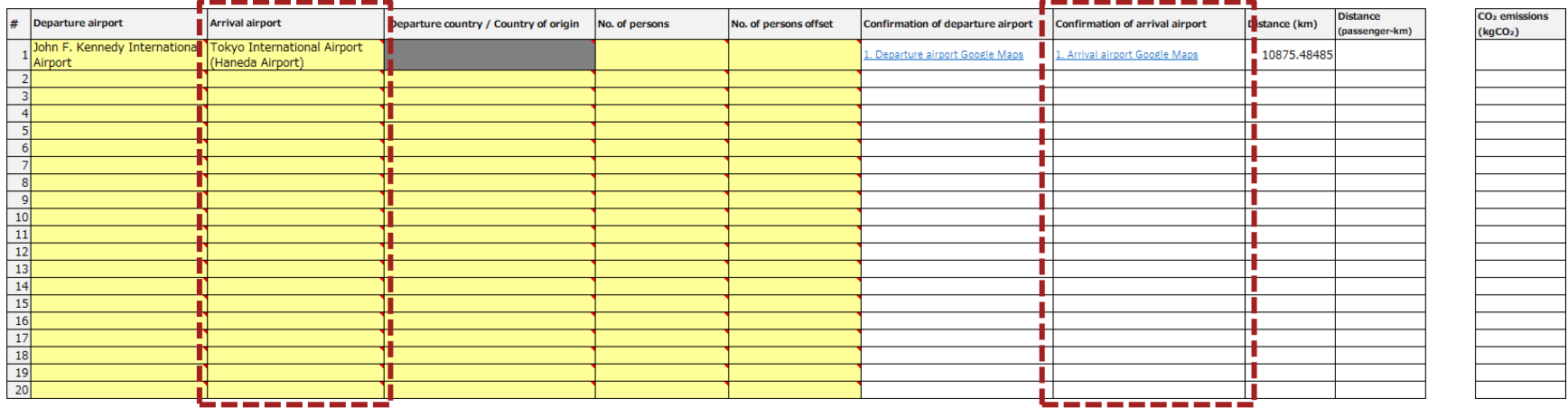

- Step 4-4
	- For rows where you have entered the 'Departure airport' (or 'Departure country/Country of origin) and 'Arrival airport' (only as far as you know), enter the 'No. of persons'. If you know the number of persons who can reduce CO2 emissions to zero by purchasing offset products, etc., please enter them in 'No. of persons offset'.

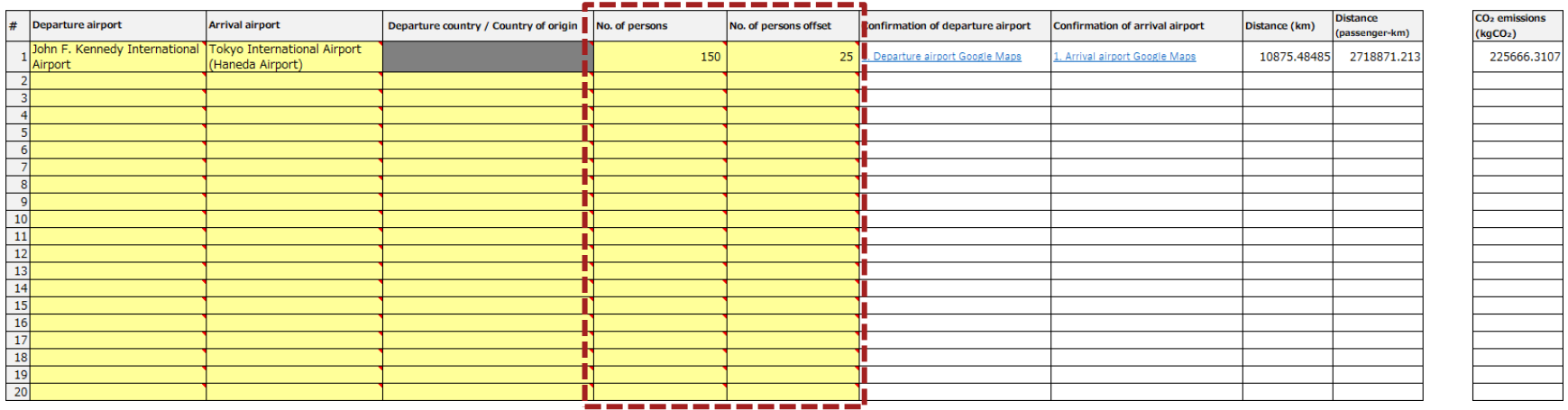

- $\cdot$  Step 4-5
	- Repeat Steps 4-1 to 4-4 for all overseas participants and then go to Step 6.

- Step 5-1
	- Select the yellow cell in the 'Departure country/Country of origin', press the pull-down and choose your answer.

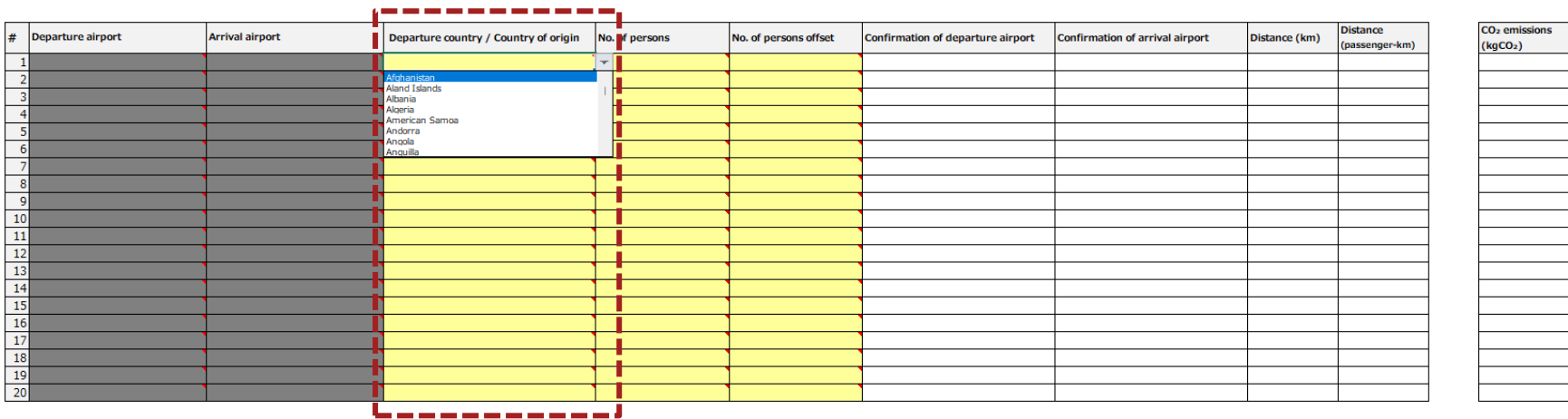

- Step 5-2
	- For rows where you have entered the 'Departure country/Country of origin', enter the 'No. of persons'. If you know the number of persons who can reduce  $CO_2$  emissions to zero by purchasing offset products, etc., please enter them in 'No. of persons offset'.

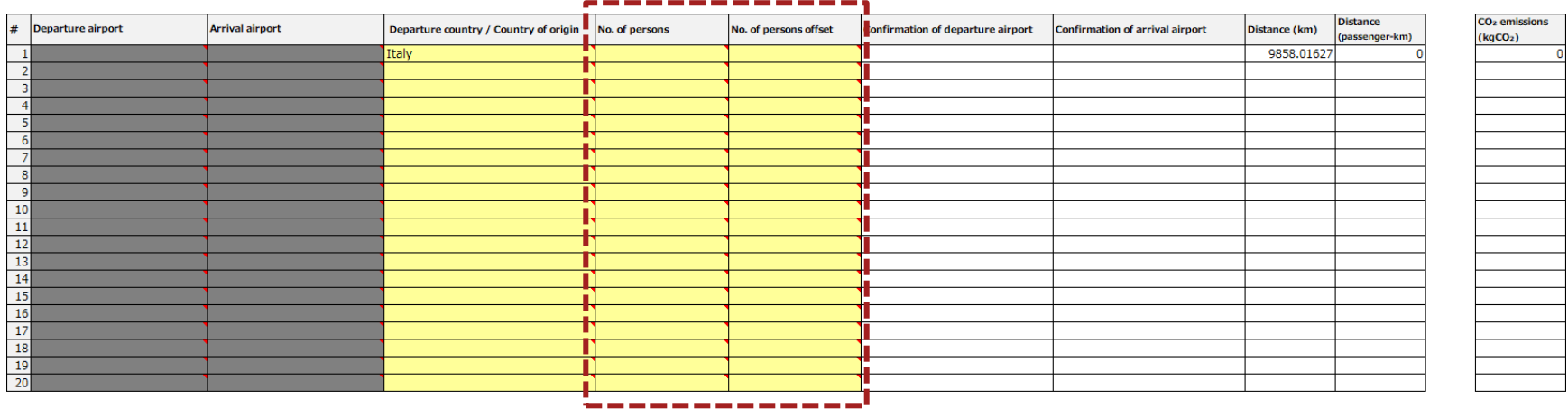

• Step 5-3

– Repeat Steps 5-1 to 5-3 for all overseas participants and then go to Step 6.

### • Step 6

- Finally, make sure that the yellow cells are properly filled in.
- Press the 'Back to Main Sheet' button to move to the Main sheet.

This sheet calculates the amount of CO<sub>2</sub> emissions associated with international air transport of overseas participants.

◆ Follow the steps below to enter information:

(1) Provide basic information by selecting your answer from the options below

- (2)-1. If you know which departure/arrival airports are used, enter the official airport names in Japanese or in alphabet letters (use half-width alphanumeric characters, and both small and capital letters can be used).
- (2)-2. The location data of the airport has been correctly identified if the relevant Google map link is displayed in the 'Confirmation of departure/arrival airport' columns. If it is not identified, leave the 'Departure a

fill in departure country/region (the CO<sub>2</sub> emission will be calculated based on the distance from the capital of the departure country/region).

(3) Don't enter the arrival airport if it is unknown. In that case, the CO2 emission is calculated based on the distance to the preset coordinates (the capital of Japan).

#### $\blacklozenge$  Notes

·Only fill in the yellow cells (please leave the grey cells blank). -Only enter the "Departure airport" and "Arrival airport" columns if you are using Excel 2016 or newer versions and are in an online environment.

-When using Excel versions earlier than 2016 or when using the software offline, the location-specific feature cannot be utilized.

Therefore, for the basic question 'Do you know the departure/arrival airports used by overseas participants?', please choose 'Know none of them'

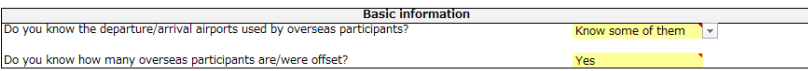

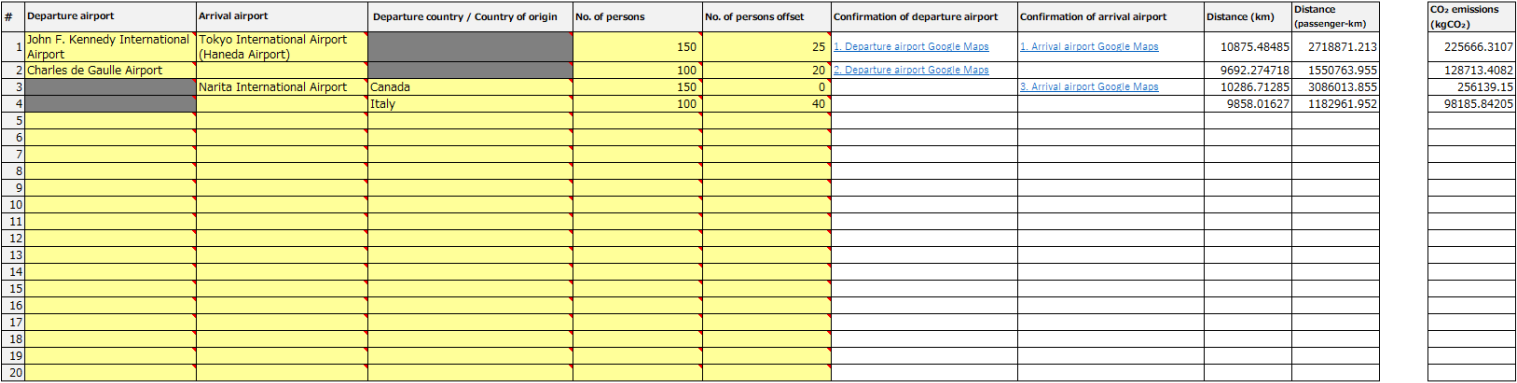

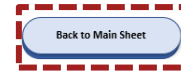

# <span id="page-57-0"></span>Agenda

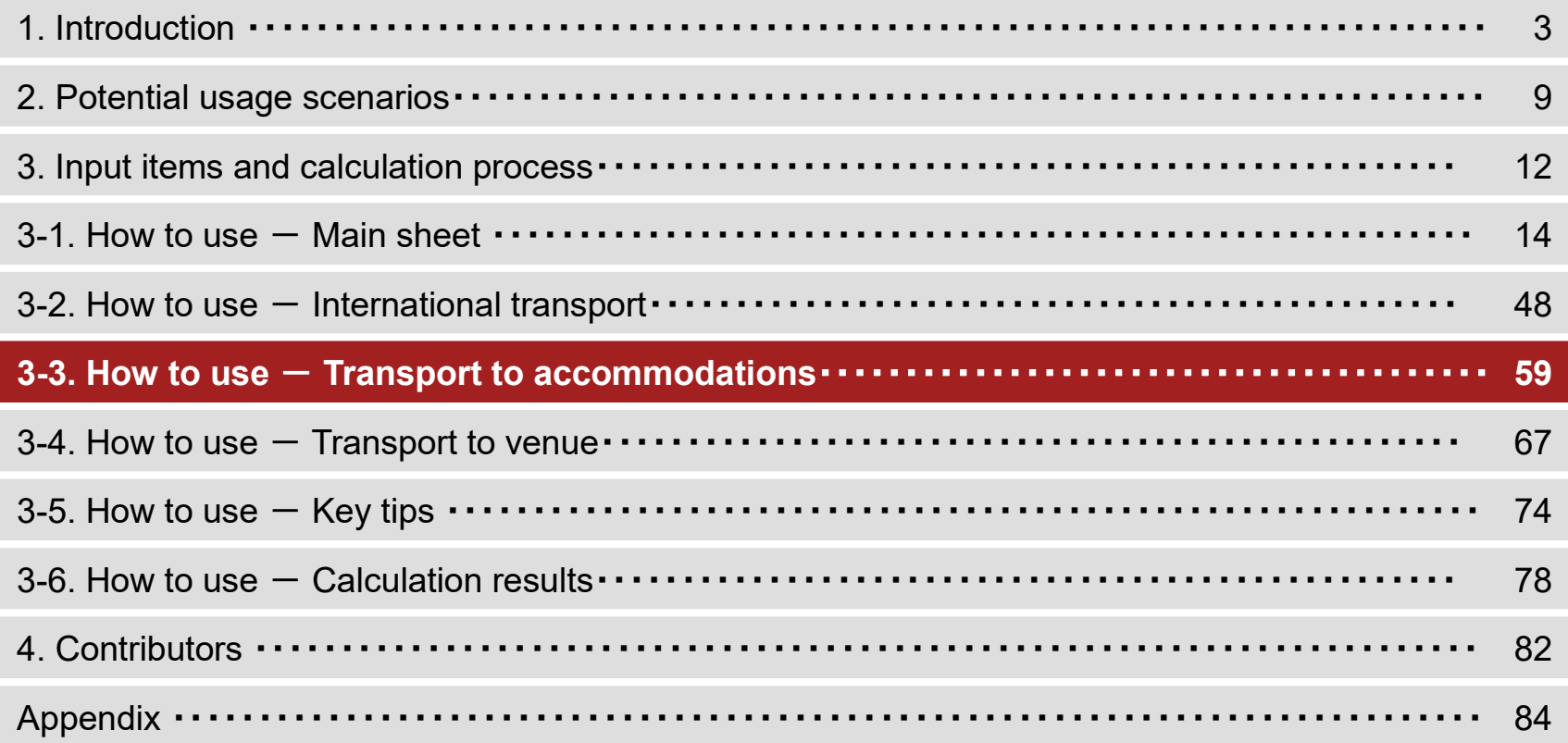

- Step 1
	- Press the button marked 'Transport to accommodations' in the '2. Transport' of the Main sheet'.

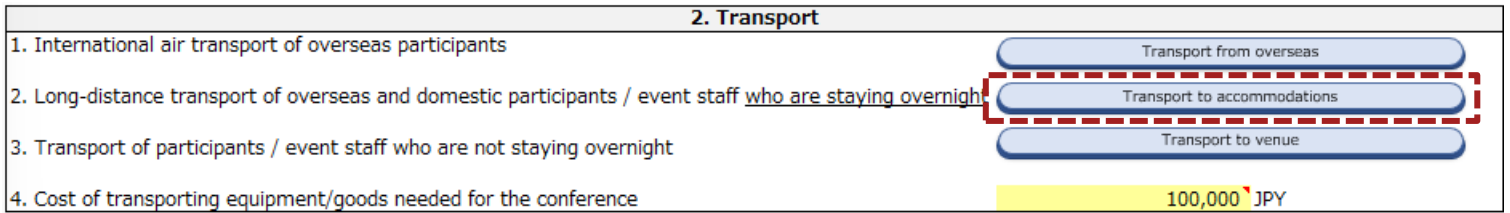

### • Step 2

– Check that a table like the one below is displayed.

This sheet calculates the amount of CO2 emitted for transporting overseas participants from their respective arrival airports to their accommodation and for transporting domestic participants and event staff who are stayin

#### Follow the steps below to enter information:

(1) Enter the number of domestic participants with overnight stays in the 'No, of participants' field for each departure prefecture

(2) Enter the number of domestic event staff with overnight stays in the 'No. of event staff' field for each departure prefecture.

(3) Keep the above-mentioned fields blank if their departure prefectures are unknown

(4) Enter the number of domestic participants/event staff with overnight stays whose departure locations are unknown.

#### $\diamond$  Notes

-only input the name of accomodation if you are using Excel 2016 or newer versions and are in an online environment.

-When checking the 'Confiramation of accomodation' field, if a Google Maps link is displayed, the location information is recognized. If not recognized successfully, leave the accommodation name blank and manually select t

-If nothing has been entered in the 'Confirmation of accommodation' field, CO2 emissions are calculated assuming that the accommodation is located in the prefectural capital.

-Although not all participants/event staff may stay in the same accommodation for the same duration, this simple calculation of distance travelled assumes that the same accommodation is used. -For persons whose domestic departure locations (or domestic arrival locations for overseas participants) are unknown, their locations will be fixed to Tokyo.

### ♦ Departure locations of domestic participants/event staff with overnight stay(s)

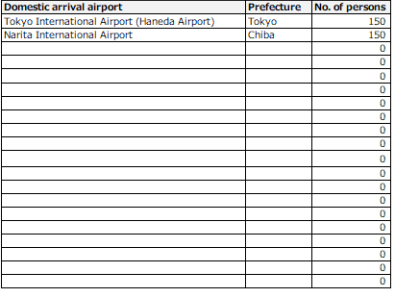

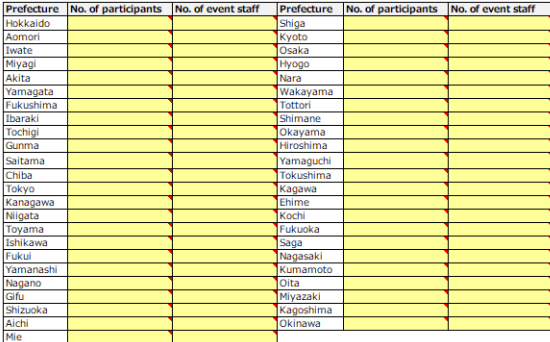

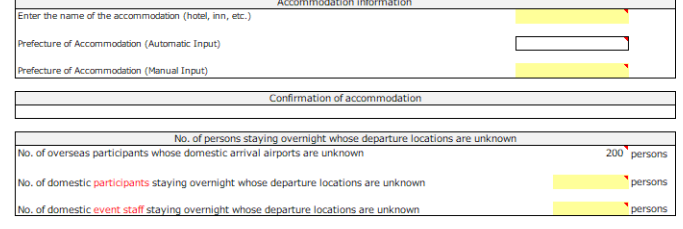

**Back to Main Sheet** 

- Step 3
	- Make sure that 'Domestic arrival airport' and 'No. of persons' entered in the 'International transport' are displayed.
	- For the rows where 'Domestic arrival airport' and 'No. of persons' are entered, select the yellow cell, press the pulldown and choose your answer.

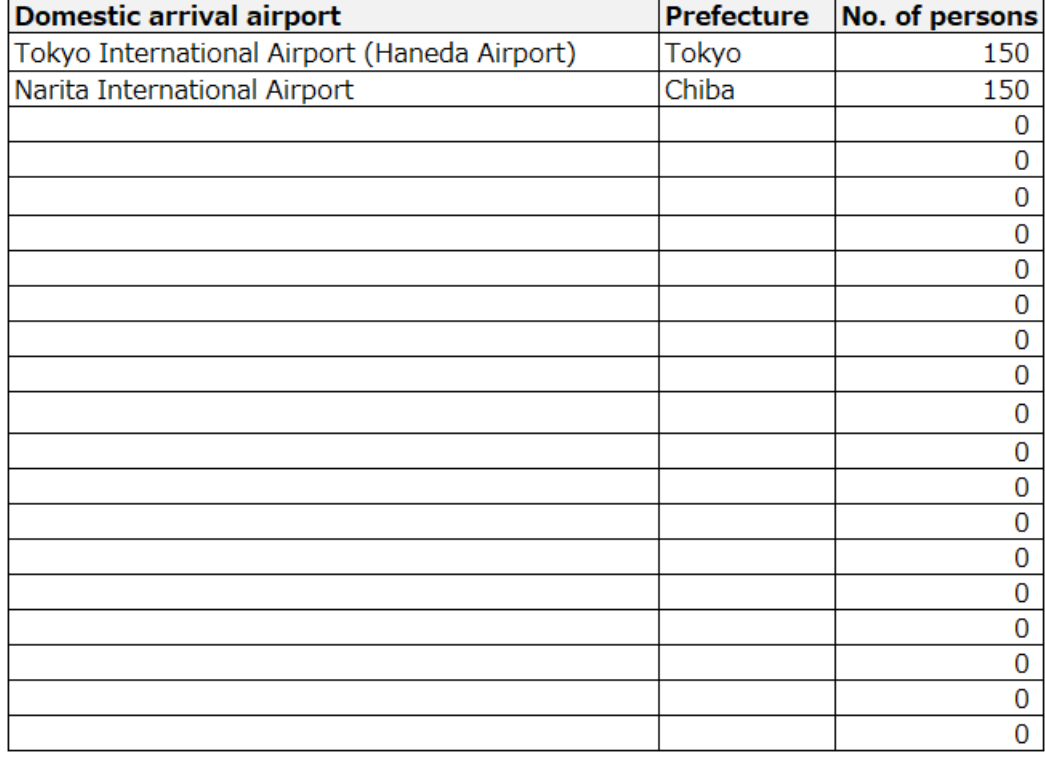

- Step 4
	- For the Departure locations of domestic participants/event staff with overnight stay(s), enter the number of persons to each prefecture.
	- If you are using this tool in an online environment with Excel 2016 or a later version, go to Step 5-1.
	- If you are using the tool in a version earlier than Excel 2016 or in an offline environment, go to Step 6.

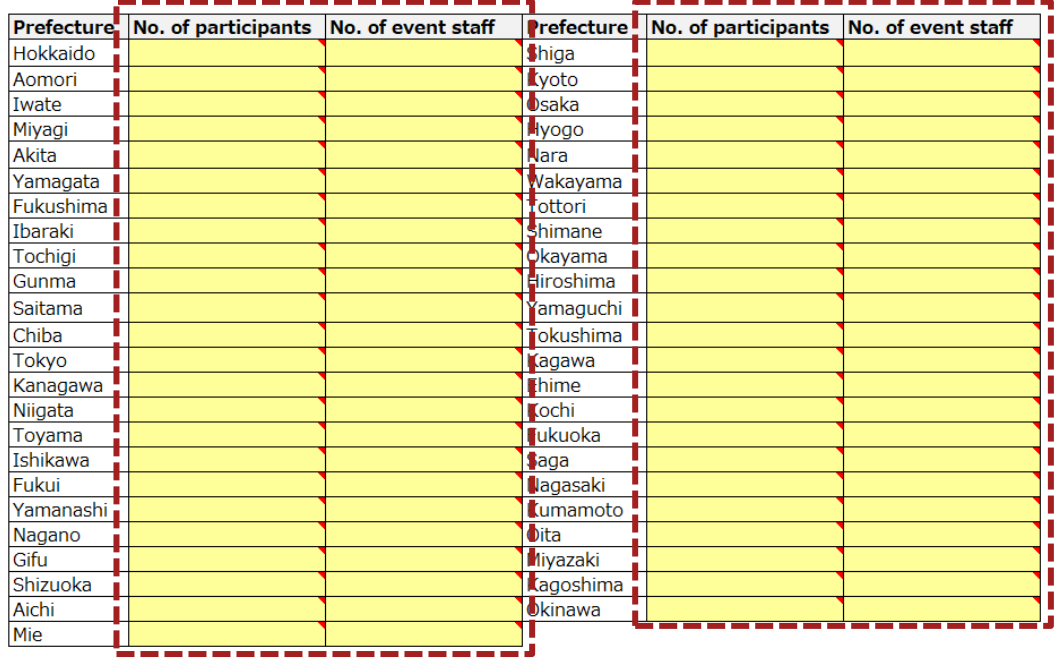

 $\triangle$  Departure locations of domestic participants/event staff with overnight stay(s)

- Step  $5-1$ Only for Excel 2016 or a later version and online environment
	- Enter the name of the accommodation (official name) in the yellow cell according to comments.

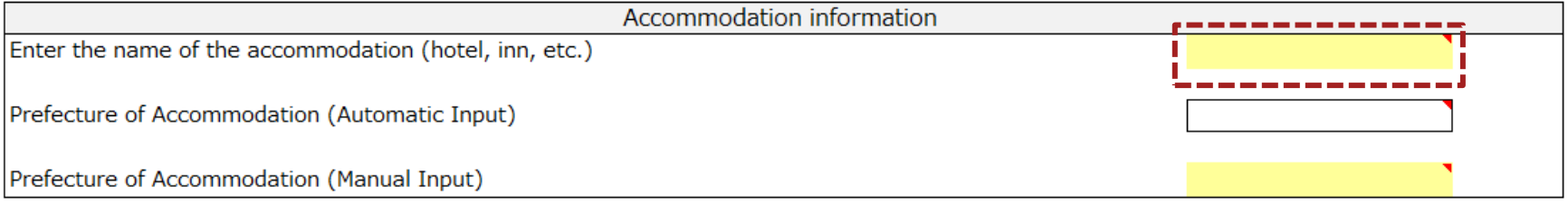

- Step 5-2 Only for Excel 2016 or a later version and online environment
	- Click the link in the 'Confirmation of accommodation' to check that it has been entered correctly, then go to Step 7.
	- The name of the prefecture is automatically entered based on the input of the accommodation name.
	- If you clicked the link and found that it is different from the accommodation you entered, go to Step 6 without entering

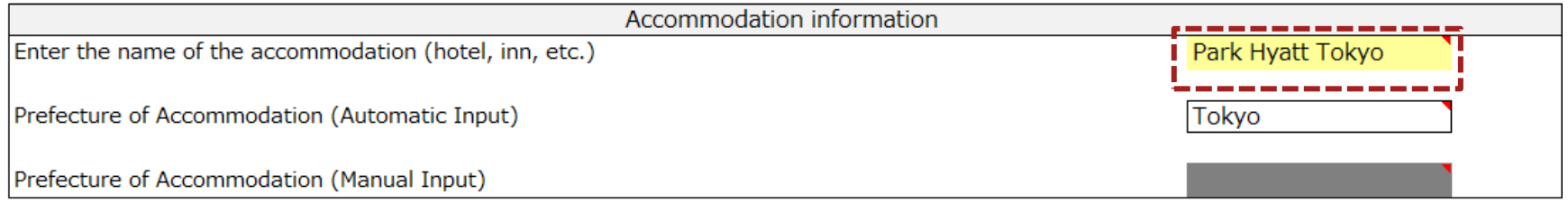

Confirmation of accommodation

63

**Accomodation Google Maps** 

### • Step 6

– Select the prefecture of the location of accommodation.

※The location of the prefectural capital is automatically set as the place of accommodation.

![](_page_63_Picture_71.jpeg)

### • Step 7

### – Fill in the yellow cells according to comments.

![](_page_63_Figure_7.jpeg)

### • Step 8

- Finally, make sure that the yellow cells are properly filled in.
- Press the 'Back to Main Sheet' button to go to the Main sheet.

. This sheet calculates the amount of CO2 emitted for transporting overseas participants from their respective arrival airports to their accommodation and for transporting domestic participants and event staff who are stav ◆ Follow the steps below to enter information: (1) Enter the number of domestic participants with overnight stays in the 'No. of participants' field for each departure prefecture. (2) Enter the number of domestic event staff with overnight stays in the 'No. of event staff field for each departure prefecture. (3) Keep the above-mentioned fields blank if their departure prefectures are unknown. (4) Enter the number of domestic participants/event staff with overnight stays whose departure locations are unknown.  $\blacklozenge$  Notes -Only input the name of accomodation if you are using Excel 2016 or newer versions and are in an online environment. -When checking the 'Confiramation of accomodation' field, if a Google Maps link is displayed, the location information is recognized. If not recognized successfully, leave the accommodation name blank and manually select t -If nothing has been entered in the 'Confirmation of accommodation' field, CO2 emissions are calculated assuming that the accommodation is located in the prefectural capital. -Although not all participants/event staff may stay in the same accommodation for the same duration, this simple calculation of distance travelled assumes that the same accommodation is used. For persons whose domestic departure locations (or domestic arrival locations for overseas participants) are unknown, their locations will be fixed to Tokyo

![](_page_64_Picture_60.jpeg)

![](_page_64_Picture_61.jpeg)

![](_page_64_Picture_62.jpeg)

![](_page_64_Picture_63.jpeg)

![](_page_64_Picture_9.jpeg)

# <span id="page-65-0"></span>Agenda

![](_page_65_Picture_7.jpeg)

- Step 1
	- Press the button marked 'Transport to venue' in the '2. Transport' in the Main sheet'.

![](_page_66_Picture_32.jpeg)

### • Step 2

– Check that a table like the one below is displayed.

◆ This sheet calculates the amount of CO2 emitted for transporting participants and event staff who are not staying overnight to the venue.

◆ Follow the steps below to enter information:

(1) Enter the number of participants and event staff who are not staying overnight in the 'No. of persons' field for each prefecture they depart from.

(2) Select the prefecture in which the venue is located and enter the name of the venue.

(3) Enter the number of participants and event staff who are not staying overnight and whose locations in Japan are unknown.

### $\diamond$  Notes

-Only enter the name of accommodation if you are using Excel 2016 or newer versions and are in an online environment. -When checking the 'Confiramation of venue' field, if a Google Maps link is displayed, the location information is recognized. If not recognized successfully, leave the venue name blank and manually select the prefecture of the venue location. -If nothing has been entered in the 'Confirmation of venue address' field, CO2 emissions are calculated assuming that the venue is located in the prefectual capital. -Although there may be multiple venues that are used for different durations, this simple calculation of distance travelled assumes that only one venue was used. -Although there may be multiple venues that are used for different durations, this simple calculation of distance travelled assumes that only one venue was used. -For persons whose domestic departure locations are unknown, their locations will be fixed to Tokyo.

### ◆ Prefecture from which participants and event staff who do not stay overnight

![](_page_67_Picture_64.jpeg)

![](_page_67_Picture_65.jpeg)

**Back to Main Sheet** 

- Step 3
	- Please enter the number of persons to each prefecture field according to the departure locations of domestic participants and event staff who are not staying overnight.
	- If you are using this tool in an online environment with Excel 2016 or a later version, go to Step 4-1.
	- If you are using the tool in a version earlier than Excel 2016 or in an offline environment, go to Step 5.

![](_page_68_Picture_37.jpeg)

![](_page_68_Picture_38.jpeg)

- Step 4-1 Only for Excel 2016 or a later version and online environment
	- Enter the name of the venue (official name) in the yellow cells according to comments.

![](_page_69_Picture_103.jpeg)

- Step 4-2 Only for Excel 2016 or a later version and online environment
	- Click the link in the 'Confirmation of venue' to check that it has been entered correctly, then go to Step 6.
	- The name of the prefecture is automatically entered based on the input of the name of venue.
	- If you clicked/checked the link and found that it is different from the name of the venue you entered, go to Step 5 without

### entering the name of the venue.

![](_page_69_Picture_104.jpeg)

### • Step 5

- Select the prefecture of venue.
- ※The location of the prefecture of the venue is automatically set.

![](_page_70_Picture_48.jpeg)

- Step 6
	- Fill in the yellow cell according to comments.

![](_page_70_Picture_49.jpeg)

- Step 7
	- Finally, make sure that the yellow cells are properly filled in.
	- Press the 'Back to Main sheet' button to move to the Main sheet.

![](_page_71_Picture_36.jpeg)

### ◆ Prefecture from which participants and event staff who do not stay overnight

![](_page_71_Picture_37.jpeg)

![](_page_71_Picture_38.jpeg)

![](_page_71_Picture_8.jpeg)
# <span id="page-72-0"></span>Agenda

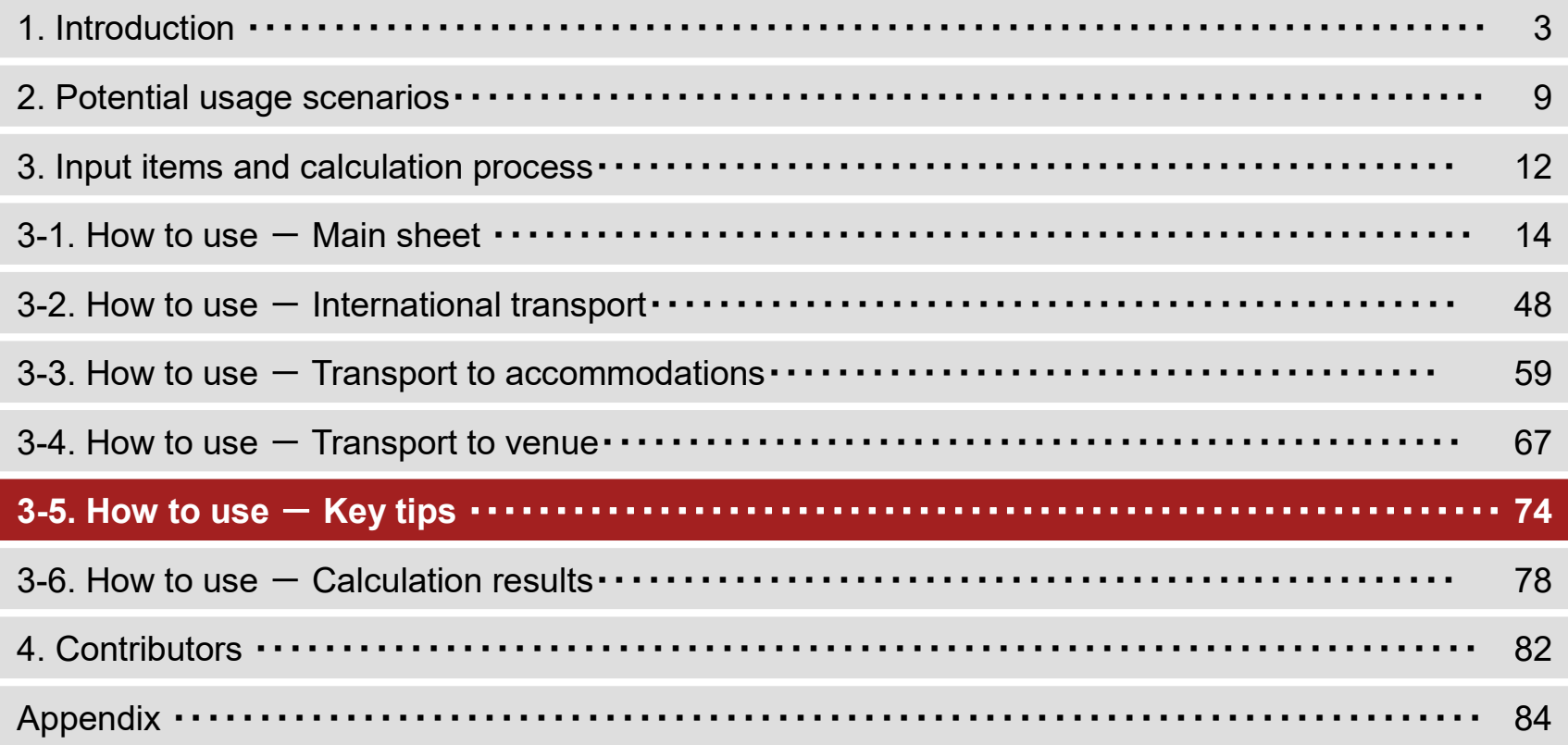

### Key tips

• Step 1

#### – Press the 'Key tips' button at the bottom of the table in the Main sheet.

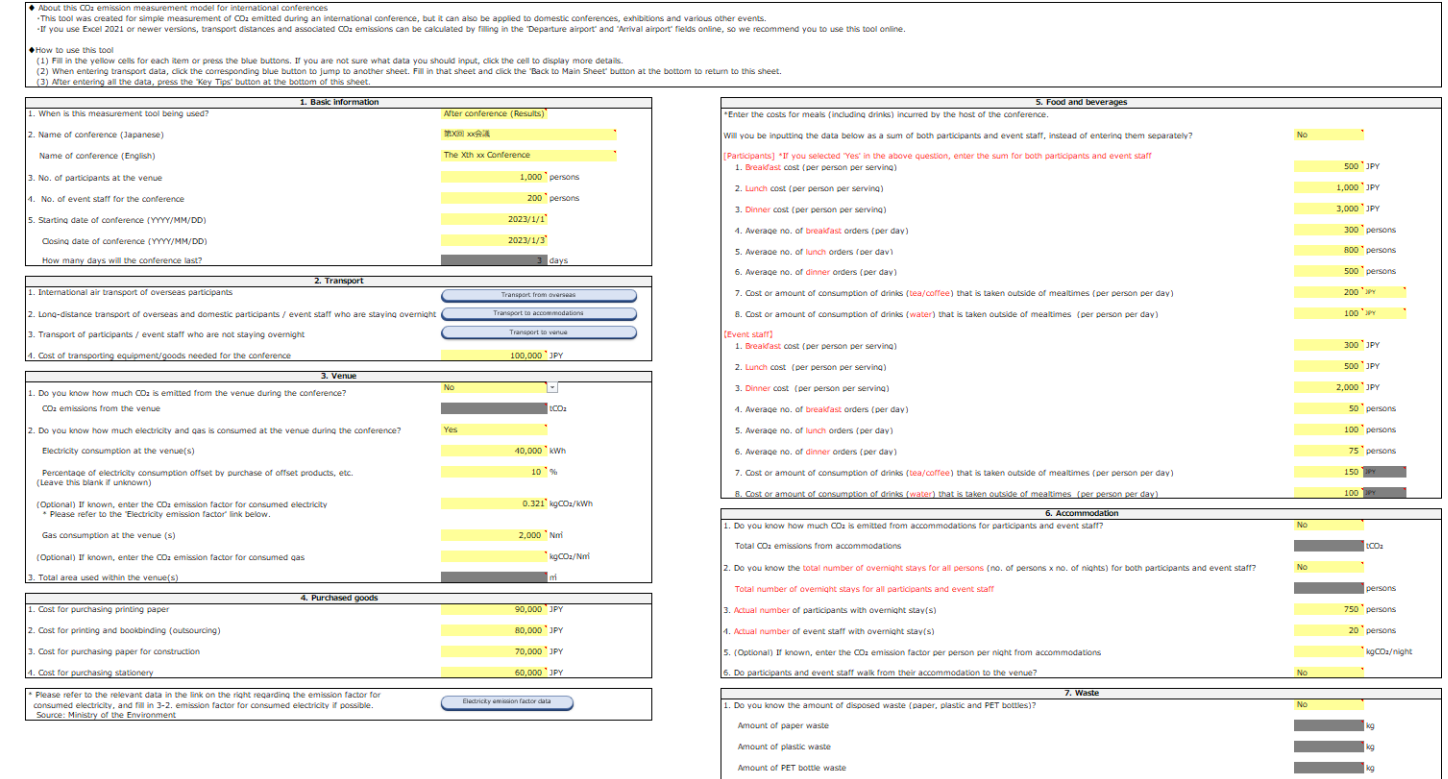

50,000 JPY

## Key tips

- Step 2
	- $-$  For each item, please read the check items and tick the box  $\Box$  for the items you plan to improve or feel you could make improvement for the conference.

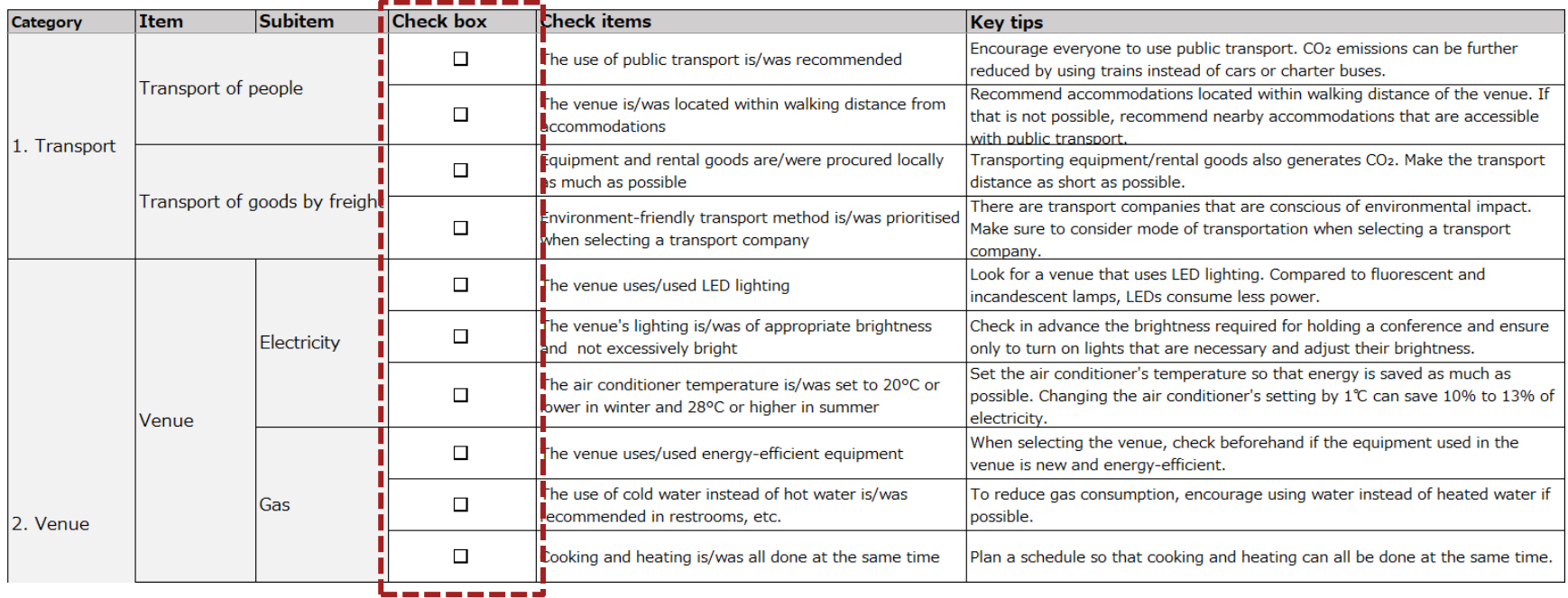

### Key tips

- Step 3
	- Press 'Back to Main Sheet' to go back to the Main sheet.
	- Press 'Go to Calculation Results' to go to calculation results.

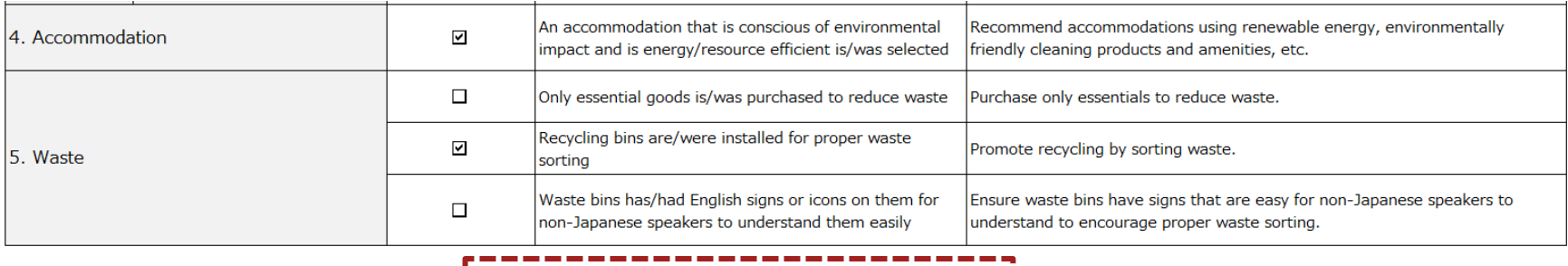

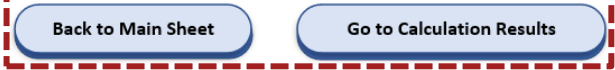

# <span id="page-76-0"></span>Agenda

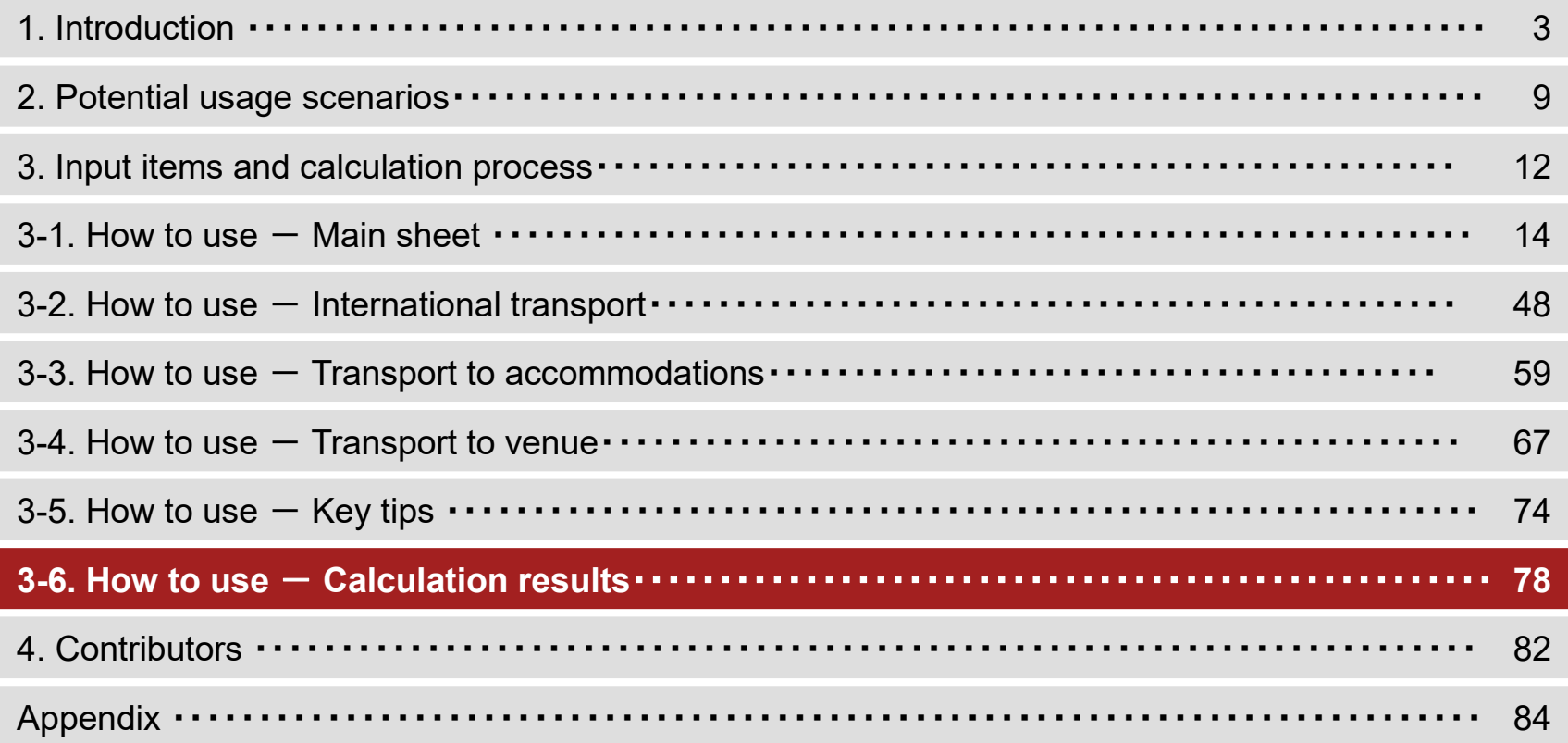

### Calculation results

- Step 1
	- Check the total emissions, per-capita emissions, and calculations of each item etc.
	- The figures in the red boxes represent the sub-total of each item and its share of total emissions.

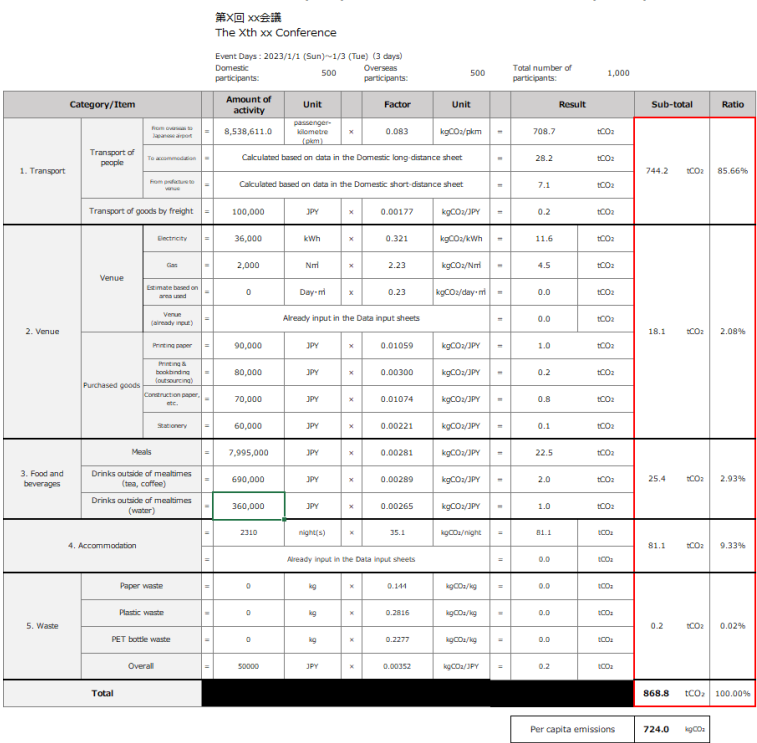

CO2 Emission Measurement Model (Ver.1) Calculation Results (After conference (Results))

### Calculation results

- Step 2
	- If there is an error in the information entered and either 'Domestic participants', 'Overseas participants' or 'Total number of participants' becomes a negative number, a warning message will be displayed.
	- Please check the entries in '③ No. of participants at the venue' in '1. Basic information' in 'A1. Main sheet' and 'No. of participants/No. of event staff' in 'A2. International transport' and correct them as needed.

#### CO<sub>2</sub> Emission Measurement Model (Ver.1) Calculation Results (After conference (Results))

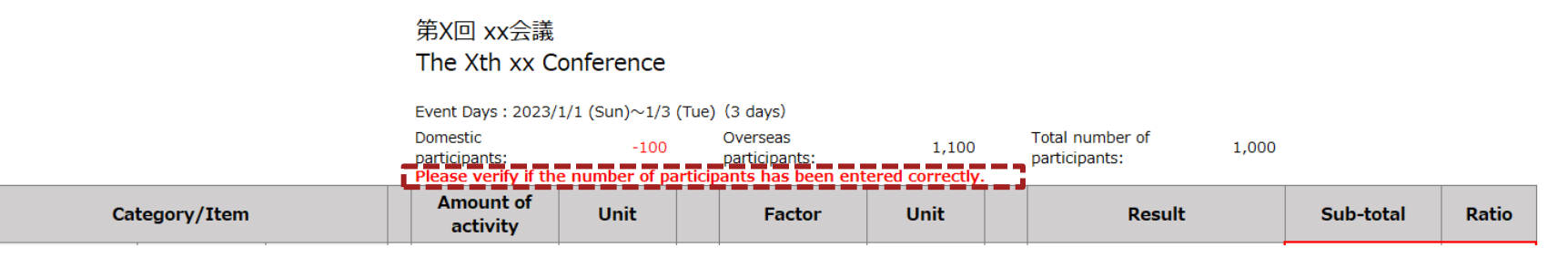

### Calculation results

- Step 3
	- Check that 'Key measures to take (or taken)' are displayed in darker black letters.
	- (For an online environment) If you are considering purchasing offset products, press the 'Click here if you want to offset  $CO<sub>2</sub>$  emissions' button at the bottom of the table. This will take you to the J-Credit Scheme website.
	- Press 'Back to Main Sheet' to go back to Main Sheet.
	- Press 'Go to Key Tips' to go back to Key Tips.
	- If you want to print Calculation results sheet, press 'File'⇒'Printing' or Press 'Ctrl+P' on keyboards.

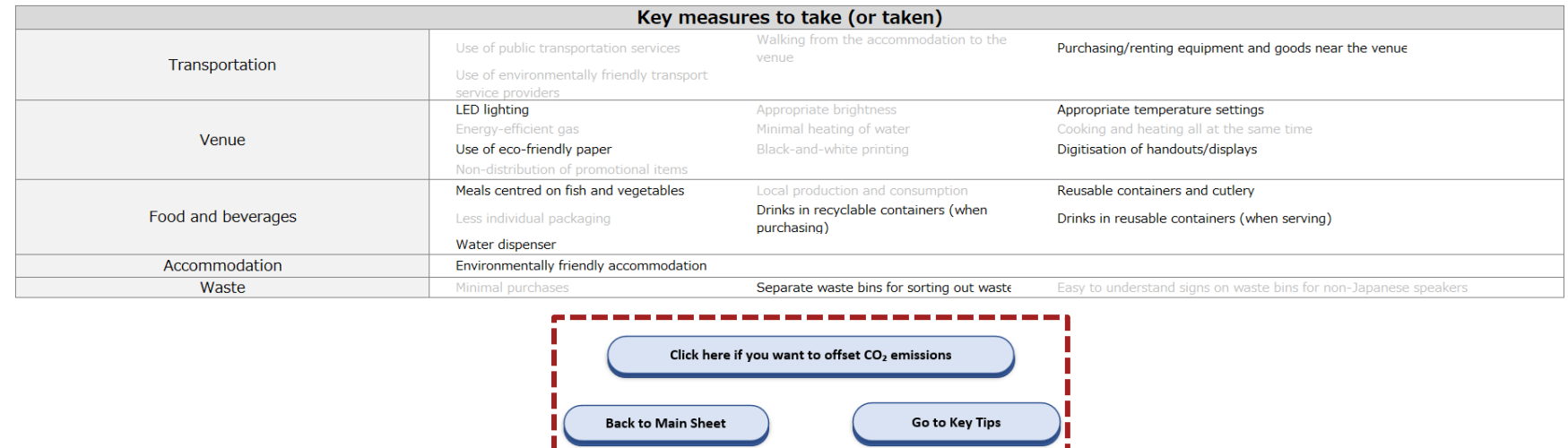

# <span id="page-80-0"></span>Agenda

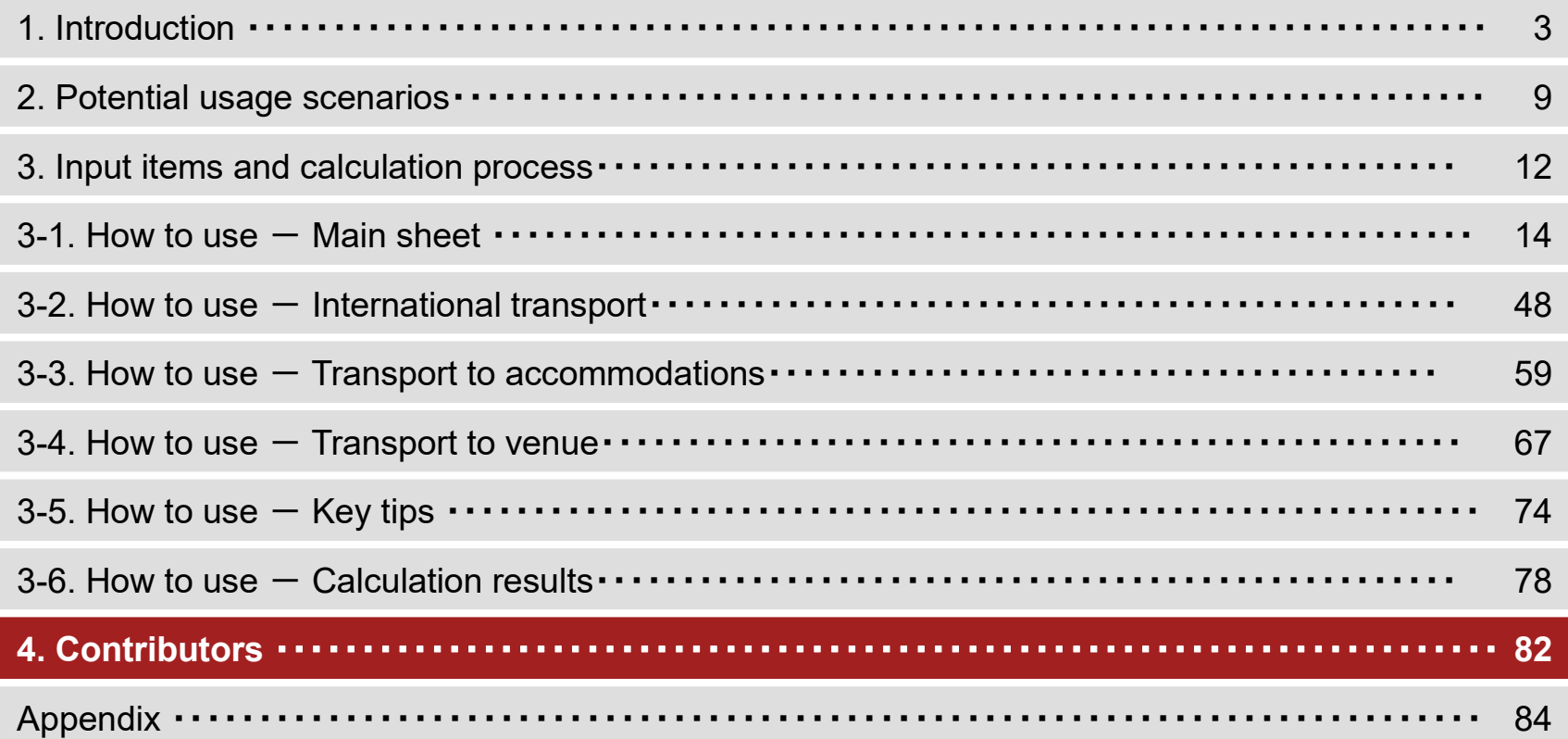

### Contributors (in the order of the Japanese syllabary)

- KUDO Hiroki (Board Member, Director, in charge of Electric Power Industry Unit, The Institute of Energy Economics, Japan)
- NAKATANI Jun (Assistant Professor, Graduate School of Engineering, The University of Tokyo)
- NISHIMOTO Keiko (Professor, Tourism Management, Ritsumeikan University Graduate School of Management)
- HASHIMOTO Seiji (Professor, Department of Civil and Environmental Engineering, College of Science and Engineering at Ritsumeikan University)
- HONDO Hiroki (Professor, Researcher at Yokohama National University Graduate School of Environment and Information Sciences)
- MATSUBAE Kazuyo (Professor, Department of Environmental Studies for Advanced Society, Tohoku University Graduate School of Environmental Studies)
- Congrès Inc.
- Japan Convention Services, Inc.

# <span id="page-82-0"></span>Agenda

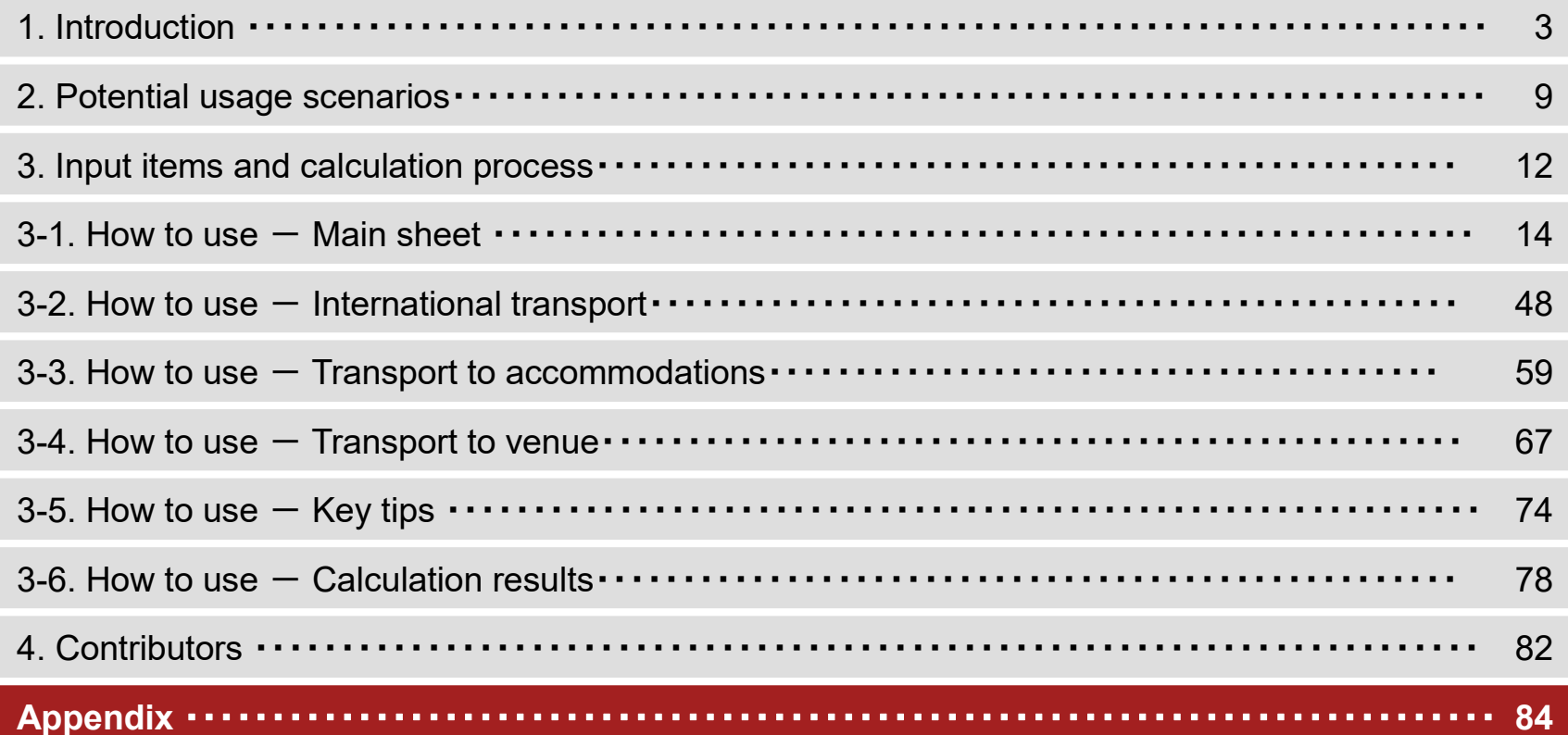

### Calculation basis 1/14

#### • **Transport of people (from overseas to Japanese airport)**

- We used the emission intensity of 'Passenger aircraft (international)' listed in '[10] emission intensity per passenger kilometer <Secretariat>' in the 'database for calculating an organization's greenhouse gas emissions through its supply chain (ver. 2.5)'.
- The calculation of travel distance only includes transport using aircraft and is based on the latitude and longitude of the locations entered.
- The latitude and longitude are set in one of the two ways as below.
	- 1. If you know the departure/arrival airports
		- $\checkmark$  The latitude and longitude of the airports are applied.
	- 2. If you don't know the departure/arrival airports
		- $\checkmark$  The latitude and longitude of the capital city of the departure country/region and Japan are applied.
- $-$  CO<sub>2</sub> emissions for transport from overseas to Japanese airport are calculated using the following calculation formula.

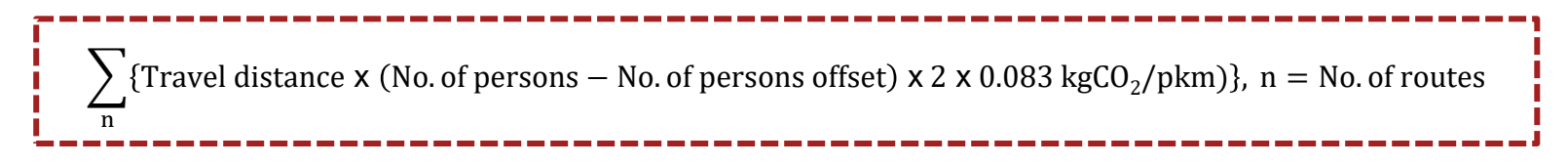

### Calculation basis 2/14

#### • **Transport of people (to accommodation)**

- We used the emission intensity of 'Passenger aircraft (domestic)/Passenger railways/Passenger ships/ Automobiles (private passenger cars)' listed in '[10] emission intensity per passenger kilometer <Secretariat>' in the 'database for calculating an organization's greenhouse gas emissions through its supply chain (ver. 2.5)'.
- The percentage of each transportation method used for travel between prefectures is set as the following two patterns.
	- 1. Interregional\* travel
		- $\checkmark$  Calculated based on the volume of interregional travel per transportation mode listed on '(1) Chart of travel data between prefectures by main transportation modes (annual): from departure point to destination' in the '2015 Interregional Travel Survey in Japan'
	- 2. Travel within a region

 $\sum$ n

- $\checkmark$  Adopted the 'traffic share rate up to 100km' listed in the 'percentage per distance/representative mode of transportation for traveling beyond the daily living area' in the 'White Paper on Transport Policy 2021'
- The distance to the place of accommodation in Japan is calculated using the latitude and longitude of the accommodation facility and the capital of each prefecture.
- $-$  CO<sub>2</sub> emissions for transportation to the place of accommodation are calculated using the following calculation formula.

 $\sum$ m (Travel distance (km) x No. of persons x 2 x Percentage of each transport method used per prefecture) x Emission factor for each transportation method ( $kgCO<sub>2</sub>/km$ )

 $n = No.$  of prefectures,  $m = No.$  of transportation methods (5 methods)

Defined based on the 50 prefecture zones of the "National trunk line passenger net flow survey" (source: Ministry of Land, Infrastructure, Transport and Tourism) (Northern Hokkaido, Eastern Hokkaido, Central Hokkaido, and Southern Hokkaido are combined into one as Hokkaido) 85

,

### Calculation basis 3/14

#### • **Transport of people (Domestic travel from the prefecture of location to the venue)**

- Emission intensity and the percentage of each transportation method used are the same as for transportation method described in the previous slide (transportation to accommodation).
- The travel distance is calculated using one of the following two methods.
	- 1. Overseas participants and domestic participants/event staff who are staying overnight
		- $\checkmark$  Calculated using the latitude and distance between the accommodation and the venue
	- 2. Domestic participants/event staff who are not staying overnight
		- $\checkmark$  Calculated using the latitude and longitude of the venue and the capital of the prefecture where they are staying
- $-$  CO<sub>2</sub> emissions for transport from prefecture to venue are calculated using the following calculation formula.

 $\sum$  $n \quad m$  $\sum$  {Travel distance(km)  $\times$  no of persons  $\times$  2  $\times$  % of each transport method used per prefecure

 $\times$  Emission factor for each transportaiton method(kgCO $_2$ /km)  $\times$  Duratation of conference} <code>n</code> = No. of prefectures,  $m = No.$  of transportation methods (5 methods) 

### Calculation basis 4/14

#### • **Transport of goods by freight**

- This is calculated in accordance with the "'substance name' emission intensity (I-A)-1 type' of Consumer's price" in 'Embodied Energy and Emission Intensity Data for Japan Using Input-Output Tables (3EID)'. We used the emission intensity of the 'freight forwarding business' sector, and calculated  $CO<sub>2</sub>$  emissions generated by transporting goods to venues.
- $-$  CO $_2$  emissions for transport of goods by freight are calculated using the following calculation formula.

Total cost (JPY) x 0.00177 kgCO $_2$ /JPY

### Calculation basis 5/14

#### • **Venue (Electricity)**

- We used the emission intensity of the 'alternative value' for 'Emission factors by electric utility operators (for calculation of greenhouse gas emissions of specified emitters)-FY21 Results'.
- $-$  Total emissions at the venue (electricity, gas, etc.) are entered by a user, or electricity  $CO<sub>2</sub>$  emissions are calculated using the following calculation formula.

Total usage (kWh) x (1 – offset rate) x factor entered by user (kgCO $_2$ /kWh) or 0.441 kgCO $_2$ /kWh

• **Venue (Gas)**

- We used the emission intensity for 'city gas' specified in 'emission factors on fuel usage' in the 'list of calculation formulas and emission factors of the GHG Emissions Accounting, Reporting and Disclosure System'.
- City gas  $CO<sub>2</sub>$  emissions are calculated using the following calculation formula.

Total usage (Nm $^3$ ) x factor entered by user or 2.23 kgCO $_2$ /Nm $^3$ 

### Calculation basis 6/14

#### • **Venue (Estimate based on area used)**

- We used the emission intensity of 'other services (total/representative value)' listed in '[16] emission intensity per type of building use/unit area <Secretariat>' in the 'Database for calculating an organization's greenhouse gas emissions through its supply chain (ver. 3.3)'.
- Area-based  $CO<sub>2</sub>$  emissions are calculated using the following calculation formula.

Total area (m²) x 0.084 tCO $_2$ /m² $\cdot$ year x 1/365 x Duration of conference in days

### Calculation basis 7/14

#### • **Venue (Printing paper)**

- This is calculated in accordance with the "'substance name' emission intensity (I-A)-1 type of Consumer's price" in 'Embodied Energy and Emission Intensity Data for Japan Using Input-Output Tables (3EID)'. We used the emission intensity of 'Foreign paper/Japanese paper' sector considering the category applicable to printing papers purchased for international conferences. The calculation includes the cost of newly purchased items for the conference only.
- $-$  CO<sub>2</sub> emissions from printing paper are calculated using the following calculation formula.

Total cost of printing paper (JPY) x 0.01059 kgCO $_2$ /JPY

#### • **Venue (Printing & Bookbinding)**

- This is calculated in accordance with the "'substance name' emission intensity (I-A)-1 type of Consumer's price" in 'Embodied Energy and Emission Intensity Data for Japan Using Input-Output Tables (3EID) 2015'. It includes both printing and paper costs for printed materials outsourced for international conferences. We used the emission intensity of the 'printing, platemaking and binding' sector.
- $CO<sub>2</sub>$  emissions from printing & bookbinding are calculated using the following calculation formula. Total cost of outsourced printing & bookbinding (JPY) x 0.00300 kgCO $_2$ /JPY

### Calculation basis 8/14

#### • **Venue (Papers used in construction, etc.)**

- This is calculated in accordance with the "'substance name' emission intensity (I-A)-1 type of Consumer's price" in 'Embodied Energy and Emission Intensity Data for Japan Using Input-Output Tables (3EID) 2015'. Taking into account the paper used for construction, etc. of international conferences, we used the emission intensity of the paperboard category. The calculation includes the cost of newly purchased items for the conference only.
- $-$  CO<sub>2</sub> emissions from poster papers used for construction, etc. are calculated using the following calculation formula. Total cost of poster papers for construction, etc. (JPY) x 0.01074 kgCO $_2$ /JPY

#### • **Venue (Stationery)**

- This is calculated in accordance with the "'substance name' emission intensity (I-A)-1 type of Consumer's price" in 'Embodied Energy and Emission Intensity Data for Japan Using Input-Output Tables (3EID) 2015', using the emission intensity of 'writing instruments/stationary' category. The calculation includes the cost of newly purchased items for the conference only.
- $CO<sub>2</sub>$  emissions from writing instruments and stationery are calculated using the following calculation formula. Total cost of writing instruments and stationery (JPY) x 0.00221 kgCO $_2$ /JPY

### Calculation basis 9/14

#### • **Meals**

- This is calculated in accordance with the "'substance name' emission intensity (I-A)-1 type of Consumer's price" in 'Embodied Energy and Emission Intensity Data for Japan Using Input-Output Tables (3EID) 2015'. Considering that at international conferences, meals are generally taken at the venue or at the accommodation, we used the emission intensity for the 'restaurants' category.
- A budget for meals is calculated based on breakfast/lunch/dinner cost per person per day from the estimation stage, considering the ease of input. Note that meals taken at hotels, such as breakfast, are included in the accommodation data.
- $-$  CO<sub>2</sub> emissions from meals are calculated using the following calculation formula. [(Breakfast cost/person/day x No. of breakfast orders + Lunch cost/person/day x No. of lunch orders + Dinner cost/person/day x No. of dinner orders) x Duration of conference in days x 0.00281 kgCO<sub>2</sub>/JPY

### Calculation basis 10/14

#### • **Meals (tea, coffee)**

- This is calculated in accordance with the "′substance name' emission intensity (I-A) -1 type of Consumer's price" in 'Embodied Energy and Emission Intensity Data for Japan Using Input-Output Tables (3EID) 2015', using the emission intensity of 'tea/coffee' category.
- For the calculation of the price per liter, we took the average of the 'retail prices by cities' of 'tea' and 'coffee' listed in 'Retail prices of major items by cities [Apr. 2023]' in the 'Retail Price Survey (Trend Survey)'and performed calculations per liter (Tea: JPY 164/L, Coffee: JPY 136/L). We used the average of both (JPY 150/L).
- $CO<sub>2</sub>$  emissions in terms of physical unit can also be obtained by multiplying the cost per liter by a JPY-based CO<sub>2</sub> emission factor. Note that drinks taken during mealtimes are not included in this calculation.
- $-$  CO<sub>2</sub> emissions from drinks outside of mealtimes (tea, coffee) are calculated using either of the following JPYbased/liter-based calculation formulas.
- $\cdot$  (Cost/person/day) x No. of persons x Duration of conference in days x 0.00289 kgCO<sub>2</sub>/JPY
	- ·(Consumed amount/person/day) x No. of persons x Duration of conference in days x 0.434 kgCO<sub>2</sub>/L (150JPY/L x 0.00289 kgCO<sub>2</sub>/JPY)
- Since costs will vary per facility, we recommend that you enter the amount of consumption (L) for more accurate calculations.

### Calculation basis 11/14

#### • **Meals (water)**

- This is calculated in accordance with the "'substance name' emission intensity (I-A)-1 type of Consumer's price" in 'Embodied Energy and Emission Intensity Data for Japan Using Input-Output Tables (3EID) 2015', using the emission intensity of 'soft drinks' category including mineral water.
- For the calculation of the price per liter, we took the average of the 'retail prices by cities' of 'mineral water' listed in 'Retail prices of major items by cities [Apr. 2023]' in the 'Retail Price Survey (Trend Survey)' and calculated per liter (JPY 56.6/L).
- It can also be calculated in physical units by multiplying the price per liter by the emission factor in yen. Note that drinks consumed during mealtime are not included.
- $-$  CO<sub>2</sub> emissions from drinks (water) outside of mealtimes are calculated using either of the following JPY-based/literbased calculation formulas.
- ...............................  $\cdot$  (Cost/person/day) x No. of persons x Duration of conference in days x 0.00265 kgCO<sub>2</sub>/JPY . (Consumed amount/person/day) x No. of persons x Duration of conference in days x 0.150 kgCO<sub>2</sub>/L (56.5JPY/L x 0.00265 kgCO<sub>2</sub>/JPY)
- Since costs will vary per facility, we recommend that you enter the amount of consumption (L) for more accurate calculations.

### Calculation basis 12/14

#### • **Accommodation**

- This is calculated in accordance with the "′substance name' emission intensity (I-A) -1 type of Consumer's price" in 'Embodied Energy and Emission Intensity Data for Japan Using Input-Output Tables (3EID) 2015', using the emission intensity of 'lodging business' category.
- For the calculation of the number of guests staying overnight, we used the total number of guests staying overnight, or the number of conference days multiplied by the number of guests to be accommodated.
- For the calculation of an accommodation fee per night, we used the average price of the national accommodation price listed in 'Percentage increase in the cost of accommodation in all the prefectures' published by the Japan Tourism Agency on 18 April 2019.
- $-$  CO<sub>2</sub> emissions from accommodation are entered by a user or calculated using the following calculation formula.

Total no. of guests x Duration of conference in days x emission factor entered by user (kgCO<sub>2</sub>/night) or (0.00302 kgCO<sup>2</sup> /JPY x JPY11,605/night)

## Calculation basis 13/14

#### • **Waste (Paper waste)**

- We used the emission intensity of 'paper/cardboard' listed on the the table for 'Fossil-fuel derived  $CO<sub>2</sub>$  emission factors for MSW\* incineration (dry basis)' in the 'National Greenhouse Gas Inventory Report of Japan (NIR) April 2023'.
- \* MSW: Municipal solid waste
- $-$  CO<sub>2</sub> emissions from paper waste are calculated using the following calculation formula.

Amount of paper waste (kg) x 0.144 kgCO $_2^{}$ /kg

#### • **Waste (Plastic waste)**

- We used the emission intensity of 'plastics' listed on the table for 'Fossil-fuel derived  $CO_2$  emission factors for MSW incineration (dry basis)' in the 'NIR April 2023'.
- $-$  CO<sub>2</sub> emissions from plastic waste are calculated using the following calculation formula.

Amount of plastic waste (kg) x 0.2816 kgCO<sub>2</sub>/kg

### Calculation basis 14/14

#### • **Waste (PET bottle waste)**

- We used the emission intensity of 'PET bottle' listed on the the table for 'Fossil-fuel derived  $CO<sub>2</sub>$  emission factors for MSW incineration (dry basis)' in the 'National Greenhouse Gas Inventory Report of Japan (NIR) April 2023'.
- $-$  CO<sub>2</sub> emissions from PET bottle waste are calculated using the following calculation formula. <code>PET</code> bottle waste amount (kg) x 0.2816 kgCO $_{\rm 2}$ /kg

#### • **Waste (Total waste)**

- We used the "'substance name' emission intensity (I-A)-1 type of Consumer's price" in 'Embodied Energy and Emission Intensity Data for Japan Using Input-Output Tables (3EID) 2015', using the emission intensity of 'waste disposal' category.
- $-$  CO<sub>2</sub> emissions from (total) waste are calculated using the following calculation formula.

Total waste disposal cost (JPY) x 0.00352 kgCO $_2$ /JPY